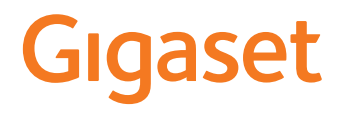

GL7

Die aktuellste Bedienungsanleitung finden Sie unter [www.gigaset.com/manuals](http://www.gigaset.com/manuals)

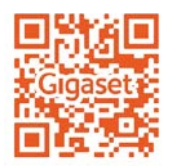

**Contract** 

# Inhalt

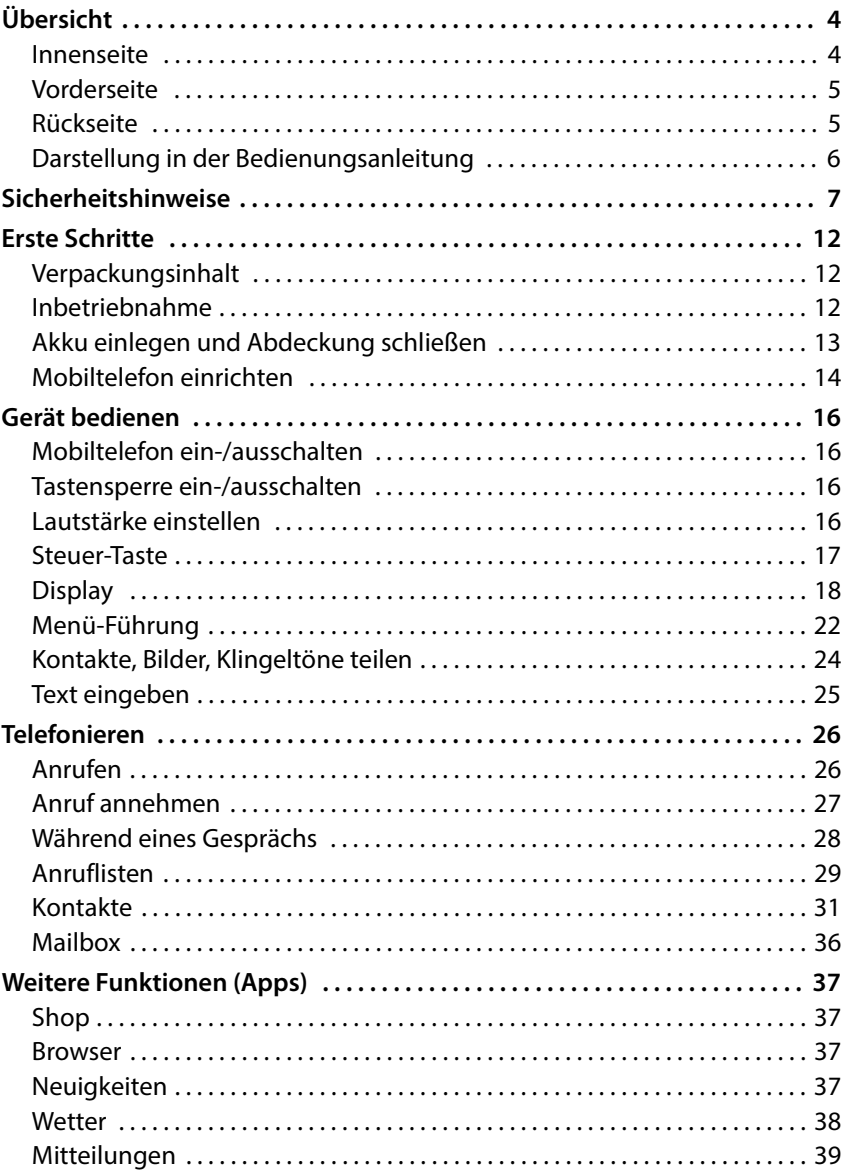

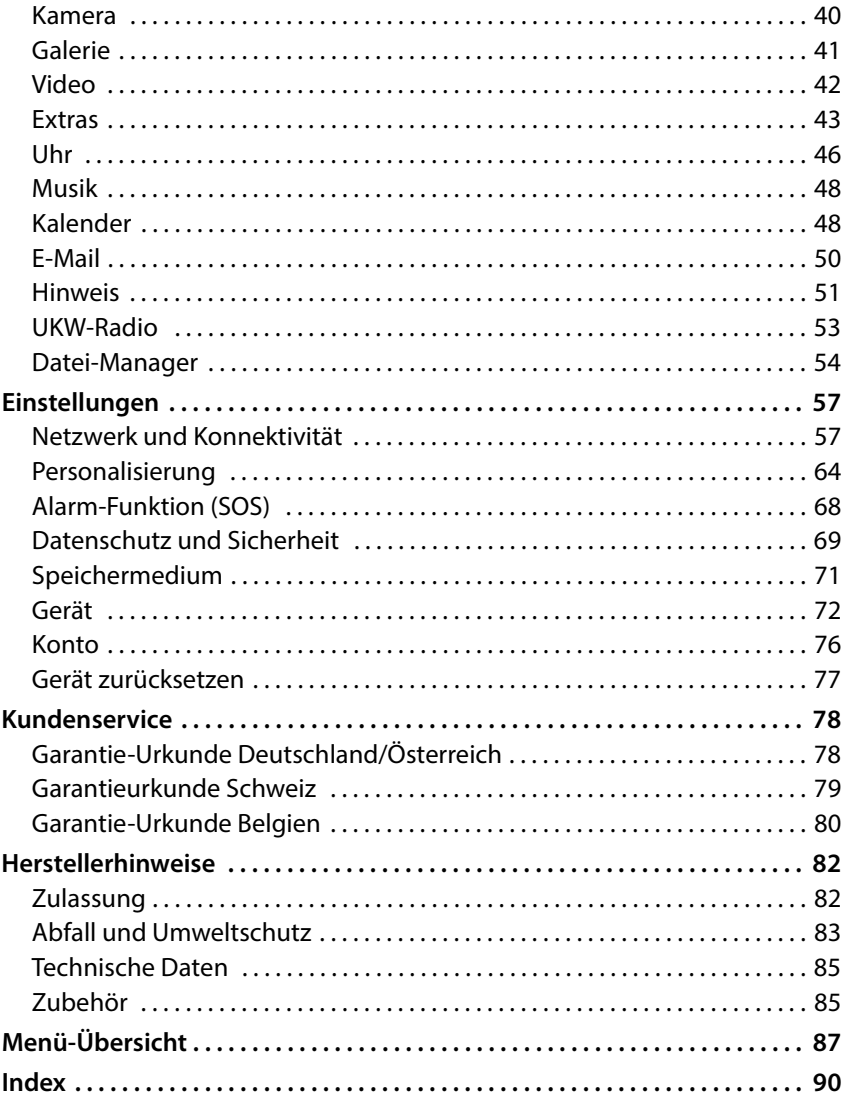

#### **Übersicht**

# <span id="page-3-0"></span>**Übersicht**

### <span id="page-3-1"></span>**Innenseite**

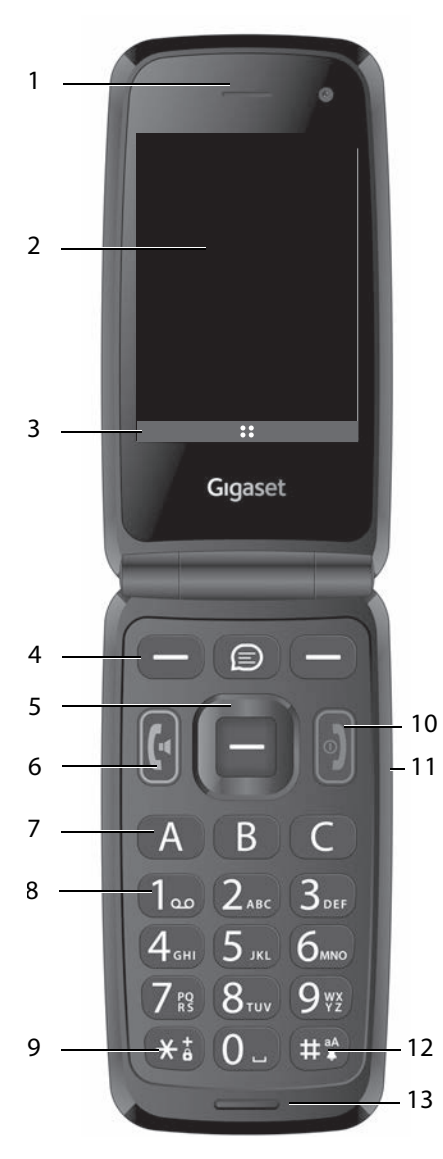

- **1 Hörer**
- **2** Display  $($   $\rightarrow$  S. 18)
- **3** Display-Funktionen (→ S. 19)<br>4 Displaytasten (→ S 19)
- **Displaytasten** ( $\rightarrow$  S. 19) Funktionen auswählen, abhängig von der Bediensituation
- $5$  Steuer-Taste  $(4)$  S 17) Menü öffnen; Auswahl bestätigen; Navigieren in Menüs und Eingabefeldern
- **6 Abheben-Taste**  Anruf annehmen; Nummer wählen; Anrufliste öffnen
- **7** Kurzwahltasten  $(4, 5, 36)$ Schnellwahlnummern wählen
- **8 Taste 1** Netz-Anrufbeantworter öffnen: **lange** drücken

#### **9 Stern-Taste** Tastensperre ( $\rightarrow$  [S. 16\)](#page-15-4) Internationale Anrufe:

- **doppelt** drücken (+) **10 Ein-/Aus-Taste, Auflegen-Taste** Gespräch beenden; Funktion abbrechen; Text löschen; Gerät ein-/ausschalten: **lang** drücken
- **11 Lautstärke-Tasten**  $(45, 16)$
- **12 Raute-Taste**

Zwischen Vibration, Ruhe und Standard-Modus wechseln: **lange** drücken Bei Texteingabe: Umschalten zwischen Groß-/Kleinschreibung: **lange** drücken

**13 Mikrofon**

## <span id="page-4-0"></span>**Vorderseite**

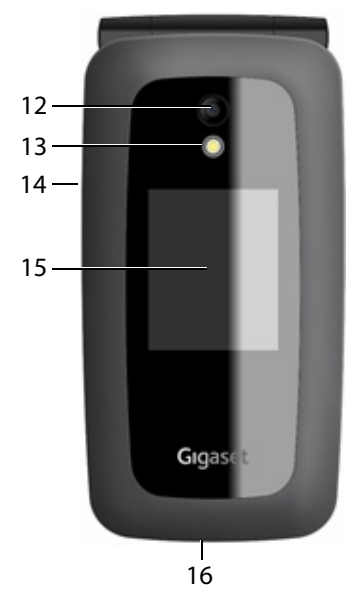

- **12 Kamera**
- **13 Blitzlicht für Kamera**
- **14 Anschluss für Headset/Kopfhörer**
- **15 Front-Display** Anzeige von Ladezustand, Uhrzeit, Anzahl neuer entgangener Anrufe und Hinweise
- **16 USB-C-Anschluss** USB-Kabel für die Datenübertragung oder zum Aufladen anschließen

<span id="page-4-2"></span><span id="page-4-1"></span>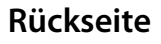

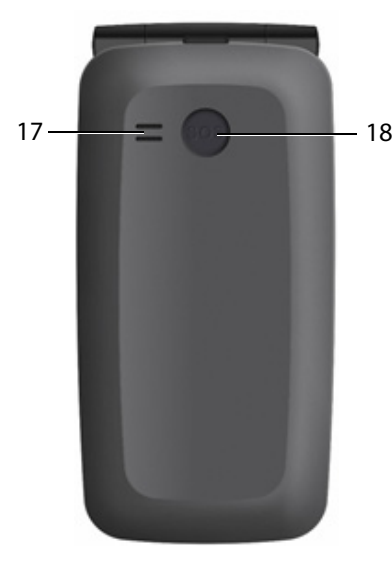

**17 Lautsprecher 18 SOS-Taste**  $(4)$  **S. 27**) Notruf starten

# <span id="page-5-0"></span>**Darstellung in der Bedienungsanleitung**

## **Symbole**

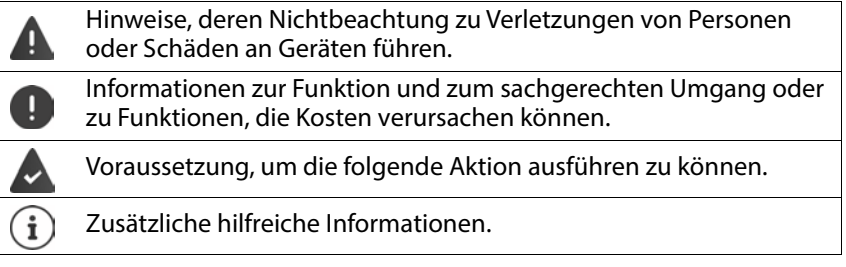

### **Prozeduren**

**Beispiel:** Displaysprache einstellen

 **Einstellungen OK Personalisierung Sprache OK DK**  $\mathbf{F}(\widehat{\mathbf{e}})$  gewünschte Sprache auswählen **▶ OK** ( $\widehat{\mathbf{e}} = \widehat{\text{augew} }$ ählt)

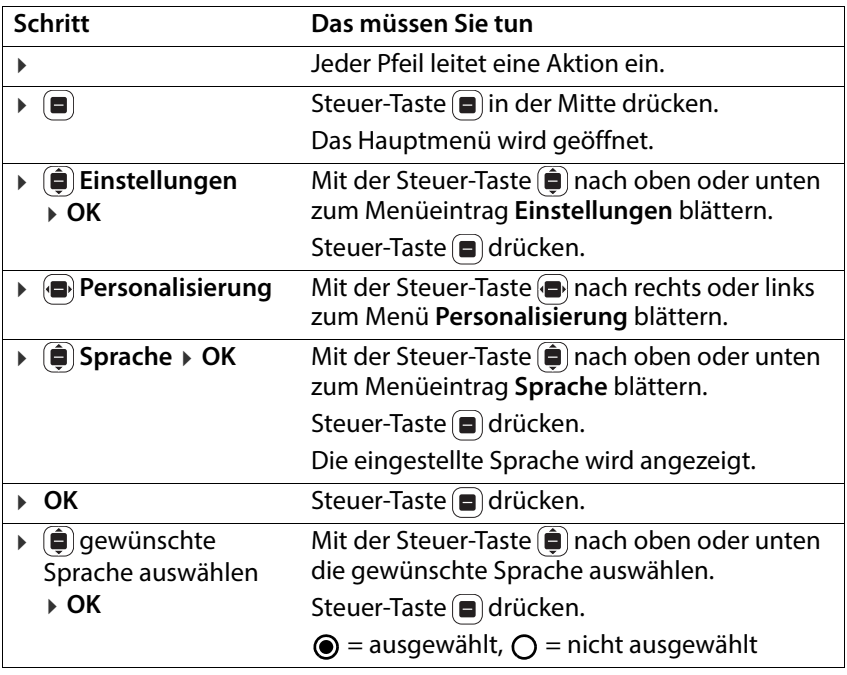

# <span id="page-6-0"></span>**Sicherheitshinweise**

Lesen Sie die folgenden Hinweise bitte aufmerksam. Bei Nichtbeachtung dieser Angaben besteht die Gefahr von Personen- und Geräteschäden sowie von Verstößen gegen geltende Gesetze.

Erläutern Sie Ihren Kindern bitte den Inhalt dieses Dokuments sowie die potenziellen Gefahren, die mit der Benutzung dieses Geräts verbunden sein können.

#### **Allgemeine Hinweise**

- Verwenden Sie zu Ihrer eigenen Sicherheit ausschließlich zugelassenes Gigaset-Originalzubehör für Ihr Mobiltelefon. Die Verwendung von nicht kompatiblem Zubehör kann das Mobiltelefon beschädigen und gefährliche Situationen herbeiführen. Originalzubehör kann beim Gigaset Kundenservice bezogen werden (siehe [Kundenservice](#page-77-2)  $\rightarrow$  [S. 78\)](#page-77-2).
- Das Mobiltelefon ist nicht wasserdicht. Das Gerät und sein Zubehör darf daher nicht in feuchten Umgebungen aufbewahrt oder aufgeladen werden (z. B. in Badezimmern, Duschräumen, Küchen). Regen, Feuchtigkeit, und jegliche Flüssigkeit können Mineralien enthalten, die zu Korrosion der elektrischen Schaltungen führen können. Beim Laden besteht die Gefahr von elektrischen Schlägen, Feuer und Beschädigungen.
- Zugelassener Temperaturbereich zum Aufladen und Betrieb: 10-40° C. Hohe Temperaturen können die Lebensdauer elektronischer Geräte verringern, den Akku beschädigen, Plastikteile können sich verformen oder schmelzen. Wird das Mobiltelefon in Gefrierbereichen benutzt oder aufbewahrt, kann sich ggf. Kondensat im Inneren des Telefons bilden und die elektronische Schaltung zerstören.
- Das Mobiltelefon darf nicht an staubigen oder verschmutzten Orten benutzt oder aufbewahrt werden. Staub kann die Ursache für Fehlfunktionen des Mobiltelefons sein.
- Schalten Sie Ihr Mobiltelefon in potenziell explosionsgefährdeten Bereichen aus und beachten Sie alle Warnhinweise. Potenziell explosionsgefährdete Bereiche sind auch jene Orte, an welchen normalerweise die Abschaltung von Fahrzeugmotoren empfohlen wird. An solchen Orten kann Funkenflug die Ursache von Explosionen oder Bränden mit der Folge von Personenschäden sein und es besteht ggf. Lebensgefahr.

Solche Bereiche sind unter anderem: Tankstellen, chemische Fabriken, Transportoder Lageranlagen gefährlicher Chemikalien, Flächen unter Schiffsdecks, Bereiche, in welchen die Luft chemische Substanzen oder Feinpartikel enthält (z. B. Staub- oder Metallpulverpartikel).

• Das Kurzschließen, die Demontage oder Veränderung des Mobiltelefons ist untersagt – es besteht die Gefahr von Personenschäden, elektrischen Schlägen, Feuer oder Beschädigung des Ladegeräts.

• Beim Aufbau von Internetverbindungen über die SIM-Karte können Gebühren anfallen.

### **Akku und Ladevorgang**

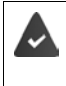

Explosionsgefahr bei unsachgemäßem Austausch des Akkus. Entsorgung gebrauchter Akkus nach Anleitung (Kapitel [Abfall und](#page-82-1)  [Umweltschutz](#page-82-1)  $\rightarrow$  [S. 83](#page-82-1)).

- Verbrennen oder erhitzen Sie Akkus niemals und entsorgen Sie sie nicht in hitzeoder brandgefährdeten Umgebungen, um das Austreten von Batterieflüssigkeit, Überhitzung, Explosionen oder Feuer zu vermeiden. Demontieren, schweißen und/oder verändern Sie den Akku nicht. Bewahren Sie den Akku nicht in Umgebungen mit starker mechanischer Einwirkung auf.
- Verwenden Sie keine scharfen Gegenstände, z. B. Schraubendreher, um den Akku zu berühren und zu durchstechen. Es besteht die Gefahr, dass Batterieflüssigkeit austritt, der Akku überhitzt, explodiert oder Feuer fängt und brennt. Quetschen, Erwärmen oder Verbrennen von Akkus ist strikt untersagt.
- Augenkontakt mit dem Elektrolyt des Akkus kann zum Verlust des Augenlichts führen. Wenn Elektrolyt in die Augen geraten sollte, reiben Sie das Auge bitte nicht mit der Hand. Spülen Sie das betroffene Auge unverzüglich vollständig mit klarem Wasser aus und suchen Sie einen Arzt auf. Bei Hautkontakt (oder Kontakt der Kleidung) mit dem Elektrolyt besteht die Gefahr von Hautverbrennungen. Spülen Sie die Haut oder das Kleidungsstück unverzüglich vollständig mit Seife und klarem Wasser ab und suchen Sie ggf. einen Arzt auf.
- Verwenden Sie die Akkus niemals für einen anderen als den angegebenen Zweck. Verwenden Sie niemals einen beschädigten Akku. Wenn der Akku während der Benutzung, Aufladung oder Aufbewahrung heiß wird, sich verfärbt, verformt oder undicht werden sollte, müssen Sie den Akku aus Gründen der Sicherheit unverzüglich gegen einen neuen Akku austauschen.
- Die Temperatur des Akkus steigt währen des Ladevorgangs. Bewahren Sie den Akku nicht gemeinsam mit entzündlichen Produkten in dem selben Fach auf – es besteht Brandgefahr.
- Laden Sie den Akku nicht länger als 12 Stunden auf.
- Laden Sie das Gerät nur in Innenräumen auf. Führen Sie während des Aufladens keine Telefongespräche und wählen Sie keine Rufnummern.
- Während des Aufladens muss die Steckdose leicht zugänglich sein.
- Während eines Gewitters besteht Elektroschlaggefahr.
- Verwenden Sie das Ladegerät nicht, wenn das Stromkabel beschädigt oder kein Akku in das Mobiltelefon eingelegt ist – in solchen Fällen besteht Elektroschlagund Brandgefahr.

### **Kopfhörer**

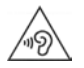

Hohe Lautstärken können das Gehör schädigen.

Das Hören von Musik oder Gesprächen über Kopfhörer mit hoher Lautstärke kann unangenehm sein und das Gehör nachhaltig schädigen. Um einen Verlust des Hörsinns zu verhindern, vermeiden Sie das Hören bei großem Lautstärkepegel über lange Zeiträume.

- Wenn Sie Ihre Kopfhörer während des Gehens oder Laufens verwenden, achten Sie bitte darauf, dass sich die Kopfhörerschnur nicht um Ihren Körper oder um Gegenstände wickelt.
- Verwenden Sie den Kopfhörer ausschließlich in trockenen Umgebungen. Die statische Elektrizität, die sich am Kopfhörer auflädt, kann sich in einem elektrischen Schlag an den Ohren entladen. Bei der Berührung des Kopfhörers mit der Hand oder bei Kontakt mit blankem Metall vor der Verbindung mit dem Mobiltelefon kann sich die statische Elektrizität entladen.

#### **Verwendung in Krankenhäusern / Medizinische Geräte**

- Die Funktionen medizinischer Geräte in der Nähe Ihres Produktes können beeinträchtigt werden. Beachten Sie die technischen Bedingungen in Ihrer Umgebung, z.B. in Arztpraxen.
- Wenn Sie ein Medizinprodukt nutzen (z.B. einen Herzschrittmacher), halten Sie vor der Verwendung bitte Rücksprache mit dem Hersteller des Produktes. Dort wird man Sie über die Empfindlichkeit des Gerätes hinsichtlich externer, hochfrequenter Energiequellen informieren.
- Herzschrittmacher, implantierte Kardioverter-Defibrillatoren: Beim Einschalten des Mobiltelefons achten Sie bitte darauf, dass die Distanz zwischen dem Mobiltelefon und dem Implantat mindestens 152 mm beträgt. Um potenzielle Störungen zu reduzieren, verwenden Sie das Mobiltelefon auf der dem Implantat gegenüberliegenden Seite. Bei möglichen Störungen schalten Sie das Mobiltelefon bitte unverzüglich aus. Bewahren Sie das Mobiltelefon nicht in der Hemdtasche auf.
- Hörgeräte, Cochlea-Implantate: Einige digitale Drahtlosgeräte können Hörgeräte und Cochlea-Implantate stören. Falls Störungen auftreten sollten, wenden Sie sich bitte an den Hersteller solcher Produkte.
- Andere medizinische Geräte:

Wenn Sie und die Menschen in Ihrer Umgebung andere medizinische Geräte nutzen, infomieren Sie sich bitte bei dem entsprechenden Hersteller, ob solche Geräte gegen Funkfrequenzsignale in der Umgebung geschützt sind. Sie können sich diesbezüglich auch an Ihren Arzt wenden.

#### **Notrufe**

- Vergewissern Sie sich, dass das Mobiltelefon mit dem GSM-Netz verbunden und eingeschaltet ist. Geben Sie ggf. die Notrufnummer ein und führen Sie dann Ihr Gespräch.
- Informieren Sie den Mitarbeiter in der Notrufzentrale über Ihren Standort.
- Beenden Sie das Gespräch erst nachdem der Mitarbeiter in der Notrufzentrale Sie dazu aufgefordert hat.

### **Kinder und Haustiere**

• Bewahren Sie das Mobiltelefon, Akkus, Ladegeräte und das Zubehör außerhalb der Reichweite von Kindern und Haustieren auf. Kinder und/oder Haustiere können die Kleinteile verschlucken und es bestehen Erstickungs- und weitere Gefahren. Kinder dürfen das Mobiltelefon nur unter der Aufsicht Erwachsener verwenden.

### **Flugzeuge, Fahrzeuge und Verkehrssicherheit**

- Schalten Sie das Mobiltelefon im Flugzeug aus. Bitte beachten Sie die geltenden Einschränkungen und Vorschriften. Drahtlosgeräte können die Funktionen flugtechnischer Ausrüstungen stören. Befolgen Sie bei der Benutzung des Mobiltelefons unbedingt die Anweisungen des Flugzeugpersonals.
- Als Fahrer/in eines Fahrzeugs lautet das oberste Gebot: Sicherheit im Straßenverkehr und der Verkehrsteilnehmer. Die Verwendung Ihres Mobiltelefones während der Fahrt kann Sie ablenken und damit zu gefährlichen Situationen führen. Außerdem kann es gegen die geltenden Gesetze verstoßen.

#### **SIM-Karte, Speicherkarte und Datenverbindungskabel**

• Nehmen Sie die Karte während des Versands oder Empfangs von Daten nicht aus dem Mobiltelefon heraus: Es besteht die Gefahr von Datenverlusten, Schäden am Mobiltelefon oder der Speicherkarte.

### **Defekte Geräte**

- Entsorgen Sie defekte Geräte oder lassen Sie diese von unserem Kundendienst instandsetzen; solche Geräte könnten andere drahtlose Dienste stören.
- Bei grober Behandlung des Mobiltelefons, z. B. fallen lassen, kann das Display zerbrechen und der elektronische Schaltkreis und die empfindlichen Innenteile werden beschädigt.
- Verwenden Sie das Gerät nicht, wenn das Display gerissen oder zerbrochen ist. Glas- oder Plastiksplitter können Hände und Gesicht verletzen.
- Bei Fehlfunktionen von Mobiltelefon, Akku und Zubehör wenden Sie sich bezüglich der Inspektion bitte an ein Gigaset Service Center.

#### **Weitere wichtige Informationen**

- Richten Sie das Blitzlicht niemals direkt auf die Augen von Menschen und Tieren. Wenn Blitzlicht zu nahe auf das menschliche Auge gerichtet wird, besteht die Gefahr von zeitweiligem Verlust des Augenlichts oder Schädigung des Sehvermögens.
- Wenn das Gerät heiß werden sollte, legen Sie es bitte einige Zeit zur Seite und unterbrechen Sie ein währenddessen ausgeführtes Programm. Bei Kontakt mit einem heißen Gerät besteht die Gefahr leichter Hautreizungen, z.B. Hautrötungen.
- Lackieren Sie das Mobiltelefon nicht. Lack/Farbe kann die Teile des Mobiltelefons beschädigen und verursacht ggf. Betriebsstörungen.

# <span id="page-11-0"></span>**Erste Schritte**

## <span id="page-11-1"></span>**Verpackungsinhalt**

- ein Mobiltelefon Gigaset GL7
- eine Ladeschale
- ein Netzteil mit USB-C-Anschluss
- ein Headset
- eine Kurzanleitung

## <span id="page-11-2"></span>**Inbetriebnahme**

## **Nano-SIM-Karten einlegen**

Sie können zwei Nano-SIM-Karten in das Mobiltelefon einlegen.

- Fingernagel in die Aussparung an einer Ecke der Geräteabdeckung stecken und nach oben ziehen.
- Akku herausnehmen.
- Eine oder beide SIM-Karte(n) in die Karten-Slots einstecken.

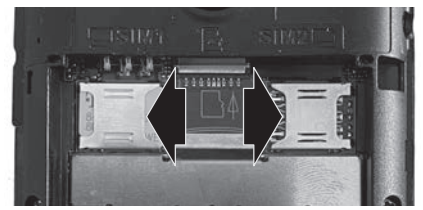

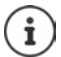

Wenn Ihre SIM-Karte zu klein ist, benötigen Sie ggf. einen SIM-Karten-Adapter.

### **Speicherkarte einlegen**

Sie können eine Speicherkarte in das Mobiltelefon einlegen.

 Speicherkarte in den Karten-Slot in der Mitte einstecken.

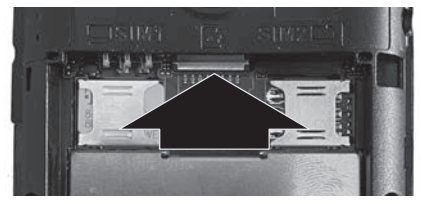

## <span id="page-12-0"></span>**Akku einlegen und Abdeckung schließen**

- Akku einlegen.
- Abdeckung vorsichtig zudrücken, bis sie einrastet.

### **Akku aufladen**

- USB-Stecker des mitgelieferten Ladekabels an die Ladeschale anschließen.
- Gerät einstecken.

#### Oder

 $\mathbf{i}$ 

- USB-Stecker des mitgelieferten Ladekabels an das Gerät direkt anschließen.
- ▶ Ladekabel mit der Stromquelle verbinden.
- Akku des Geräts vor der ersten Nutzung vollständig aufladen.

Der Akku ist vollständig aufgeladen, wenn das Ladesymbol in der Symbolleiste vollständig gefüllt ist.

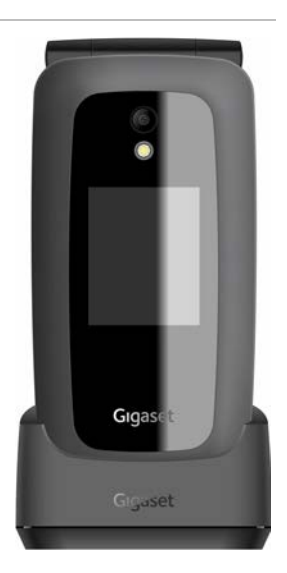

Wenn Sie das Telefon für mehrere Tage nicht benutzen werden, schalten Sie es aus.

Wenn Sie das Telefon für mehrere Wochen nicht benutzen werden, schalten Sie es aus und entnehmen Sie den Akku.

## <span id="page-13-0"></span>**Mobiltelefon einrichten**

Wenn Sie das Mobiltelefon zum ersten Mal einschalten, startet ein Einrichtungs-Assistent, mit dem Sie erste wichtige Einstellungen vornehmen.

Alle Einstellungen können Sie später im Menü **Einstellungen** ändern.

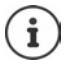

Sie können den Einrichtungs-Assistenten nicht abbrechen und während des Einrichtungsvorgangs das Gerät nicht ausschalten.

#### **Sprache auswählen**

gewünschte Sprache auswählen **OK Weiter**

#### **Tastatur auswählen**

**▶**  $(\hat{\mathbf{a}})$  gewünschte Tastatur auswählen **▶** OK ▶ Weiter

#### **Netzwerk auswählen**

Wenn Sie sich in Reichweite eines WLAN befinden, können Sie das Mobiltelefon anmelden.

#### Jetzt nicht anmelden: **Ohne**

Anmelden:

**▶**  $\widehat{•}$  gewünschtes Netzwerk auswählen **▶ OK ▶**  $\widehat{...}$  Passwort für das Netzwerk eingeben **Verbinden Weiter**

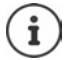

Beachten Sie bei der Eingabe des Passworts Groß-Kleinschreibung. Informationen zur Eingabe von Text:  $\rightarrow$  [S. 25](#page-24-1)

#### **Standortzugriff zulassen/ablehnen**

Legen Sie fest, ob Programme (Apps) Informationen über Ihren Standort erhalten sollen.

Standortzugriff zulassen (**Zulassen**) / nicht zulassen (**Ablehnen**)

#### **Einstellungen für Datum und Uhrzeit**

Datum und Uhrzeit automatisch durch einen Zeitserver im Netzwerk einstellen lassen

 **Automatisch Synchronisieren OK Ein** / **Aus** auswählen **OK Weiter**

Automatisches Synchronisieren ausgeschaltet:

Datum und Uhrzeit manuell eingeben **Weiter**

#### **Lizenzbedingungen und Datenschutzerklärung akzeptieren**

Alles akzeptieren: **Weiter Annehmen**

- 
- 
- Alles ablehnen: **Weiter Ablehnen**

Informationen zu den Lizenzbedingungen anzeigen:

- $\triangleright$   $\widehat{\blacksquare}$  ersten Eintrag auswählen  $\triangleright$  **OK**  $\triangleright$  Text mit  $\widehat{\blacksquare}$  durchblättern
- Anzeige beenden: **Abbrechen**
- URL öffnen: ▶ D Steuer-Taste Mitte drücken

#### **Schnellzugriff auf häufig verwendete Einstellungen**

Legen Sie fest, ob Sie häufig verwendete Funktionen (Lautsprecher, Mobile Daten, Bluetooth, Flugzeug-Modus, . . .) mit der Steuer-Taste oben (i) ein-/ ausschalten wollen.

Kein Schnellzugriff: **Ohne**

Schnellzugriff: **Weiter**

Der Einrichtungs-Assistent ist jetzt abgeschlossen, es wird der Startbildschirm (Display im Ruhezustand) angezeigt.

#### **Ihr Mobiltelefon ist jetzt einsatzbereit!**

# <span id="page-15-0"></span>**Gerät bedienen**

## <span id="page-15-1"></span>**Mobiltelefon ein-/ausschalten**

Einschalten: 
Gerät aufklappen » 1 Ein-/Aus-Taste drücken, bis das Gerät vibriert

Ausschalten: ▶ 9 Ein-/Aus-Taste lange drücken ▶ **(a)** Ausschalten ▶ OK

#### **SIM-Karte entsperren**

PIN-Code der SIM-Karte(n) eingeben **Fertig**

Zeichen löschen: ▶ Ein-/Aus-Taste [] drücken

### <span id="page-15-4"></span><span id="page-15-2"></span>**Tastensperre ein-/ausschalten**

Die Tastensperre verhindert das unbeabsichtigte Bedienen des Telefons. Tastensperre ein-/ausschalten: Stern-Taste **(\*)** lange drücken Die eingeschaltete Tastensperre wird im Display angezeigt.

## <span id="page-15-5"></span><span id="page-15-3"></span>**Lautstärke einstellen**

An der rechten Seite des Mobiltelefons befinden sich die Lautstärke-Tasten. Im **Ruhezustand**: Lautstärke für Klingeltöne und Alarme des Mobiltelefons in 15 Stufen einstellen.

Im **Gespräch**: Lautstärke für Hörer/Lautsprecher in 5 Stufen einstellen.

Lauter: obere Lautstärke-Taste drücken

Leiser: untere Lautstärke-Taste drücken

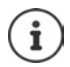

Die Lautstärke-Tasten können auch bedient werden, wenn das Mobiltelefon zugeklappt ist.

## <span id="page-16-1"></span><span id="page-16-0"></span>**Steuer-Taste**

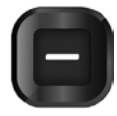

Die Steuer-Taste dient zum Navigieren in Menüs und Eingabefeldern sowie zur Auswahl von Funktionen.

Darstellung der Steuer-Taste in der Bedienungsanleitung:

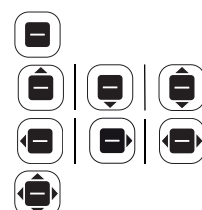

Steuer-Taste in der Mitte drücken

Steuer-Taste oben | unten | oben oder unten drücken

Steuer-Taste links | rechts | links oder rechts drücken

Steuer-Taste links, rechts, oben oder unten drücken

#### **Funktionen der Steuer-Taste**

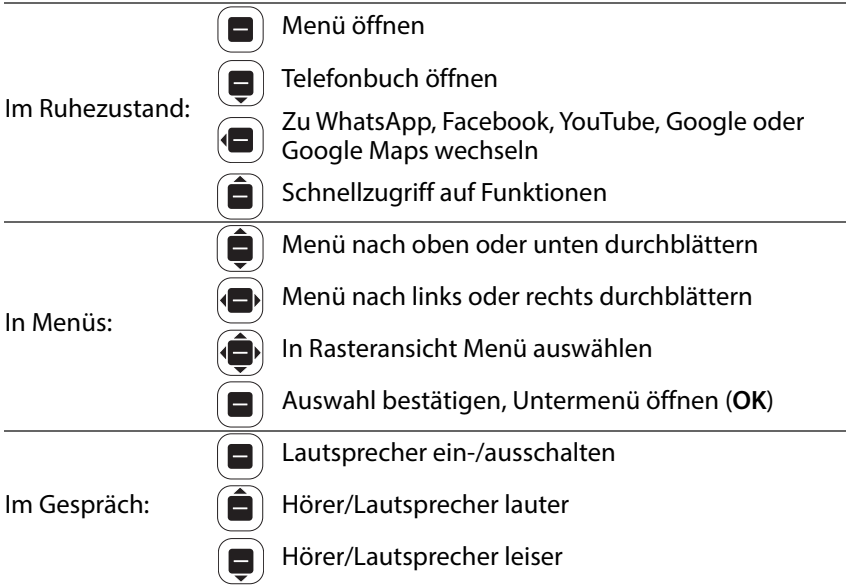

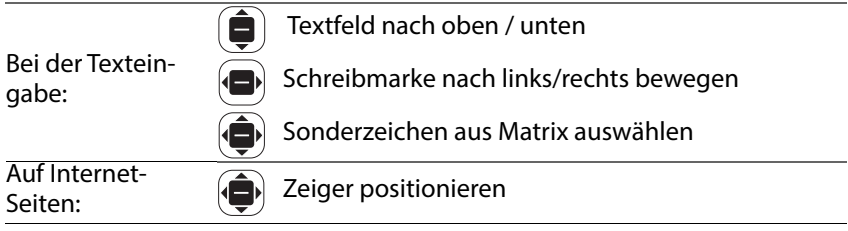

## **Display**

## **Display aktivieren**

Die Beleuchtung des Display wird nach 30 Sekunden ausgeschaltet. Display wieder aktivieren: beliebige Taste drücken Zeitlimit für Display-Beleuchtung ändern:  $\rightarrow$  S. 65

## **Display im Ruhezustand**

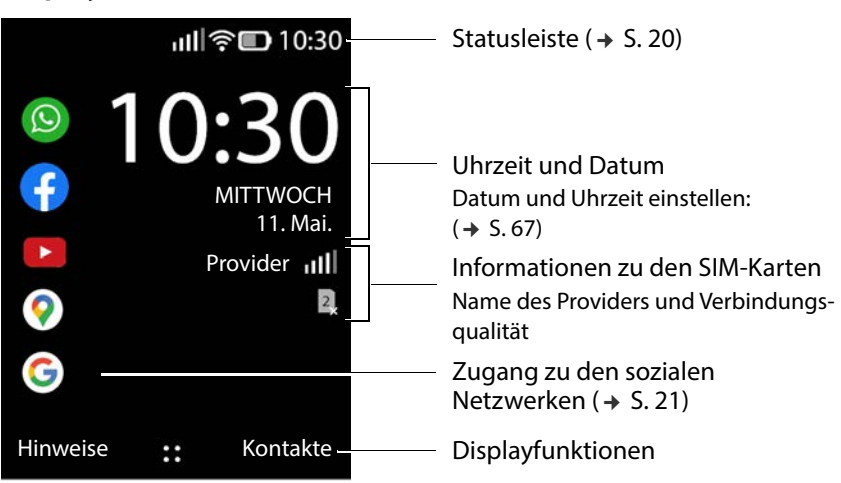

### **Displaytasten und -funktionen**

Die Displaytasten bieten je nach Bediensituation verschiedene Funktionen an.

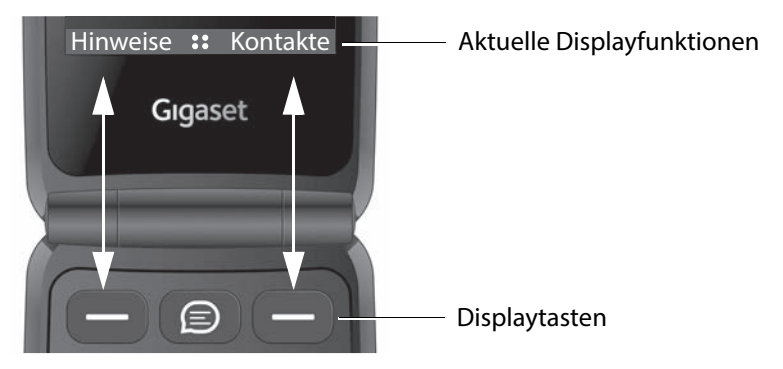

 Displaytaste drücken, um die Funktion aufzurufen, die im Display darüber angezeigt wird.

In einigen Bediensituationen wird auch in der Mitte des Displays eine Displayfunktion angezeigt.

Displayfunktion aktivieren: ▶ Steuer-Taste Mitte (■) drücken

#### **Beispiele:**

Im Ruhe-Display: **CHRCHANGE SHEET** Menü öffnen Beim Wählen: **ANRUF** Anruf einleiten

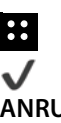

Im Hauptmenü: Auswahl bestätigen (**OK**)

Im Gespräch: **Lautsprecher einschalten** 

### <span id="page-19-0"></span>**Statusleiste**

Symbole zeigen aktuelle Einstellungen und den Betriebszustand des Telefons an, z.B.:

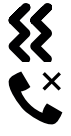

Klingelton ausgeschaltet, nur Vibrationsalarm ist aktiv

Entgangener Anruf in Anrufliste

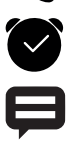

Wecker eingeschaltet

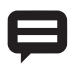

Mitteilung eingegangen ( $\rightarrow$  [S. 22\)](#page-21-1)

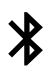

Bluetooth aktiviert

#### **Funkverbindung für SIM-Karten**

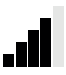

Das Symbol wird für jede eingelegte SIM-Karte angezeigt. Die Anzahl der weißen Balken zeigt die Verbindungsqualität an.

#### **Ladezustand des Akkus**

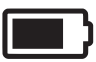

Die Fläche innerhalb des Umrisses zeigt den Ladezustand des Akkus an. Während des Ladens wird ein Blitz-Symbol angezeigt.

#### **Verbindungsqualität des WLAN**

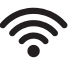

Das Symbol zeigt die Verbindung mit einem drahtlosen Netzwerk an. Die Anzahl der Bögen zeigt die Verbindungsqualität an.

### <span id="page-20-1"></span><span id="page-20-0"></span>**Zugang zu sozialen Netzwerken**

Das Display bietet im Ruhezustand direkten Zugang zu den sozialen Netzwerken WhatsApp, Facebook, YouTube, Maps und Google (Suche). Sie benötigen ggf. ein Konto und müssen die zugehörigen Zugangsdaten eingeben.

gewünschte App auswählen **OK**

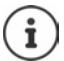

Der weitere Verlauf ist abhängig von der ausgewählten App. Ggf. müssen Sie sich anmelden und/oder Einstellungen vornehmen. Beachten Sie dazu die Hinweise der Hersteller.

Zugang zu den sozialen Netzwerken ist auch über das Hauptmenü des Telefons möglich.

Zugang zu WhatsApp und Facebook entfernen:

**App auswählen ▶ Optionen ▶ Deinstallieren ▶ OK ▶ mit Deinstallieren** bestätigen

#### **Direkter Zugang zu WhatsApp**

 WhatsApp-Taste zwischen den beiden Display-Tasten drücken

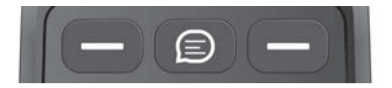

### **Schnellzugriff auf Funktionen**

Das Mobiltelefon bietet im Ruhezustand schnellen Zugriff auf häufig verwendete Funktionen.

Taschenlampe, Flugmodus, WLAN, Mobilfunkdaten und Bluetooth® ein-/ ausschalten:

gewünschte Funktion auswählen **OK** 

Klingeltonlautstärke einstellen:

**E**) > gewünschte Lautstärke mit einstellen, 15 Stufen plus LAUTLOS und **VIBRIEREN**

Zwischen **VIBRIEREN**, **LAUTLOS** und Klingelton umschalten:

**D i i i i oK** 

Display-Helligkeit einstellen:

**E** nit **A**zum Symbol **Helligkeit** navigieren **▶ OK** . . . die Helligkeit wechselt zwischen10, 40, 70 und 100 %

Zurück zum Ruhe-Display  $\triangleright$  Ein/Aus-Taste  $\lbrack \mathfrak{q}\rbrack$  drücken

### <span id="page-21-1"></span>**Hinweise anzeigen**

Im Ruhe-Display können Sie Hinweise anzeigen lassen, die von Apps oder dem System hinterlegt werden. Die Anzahl der aktuell verfügbaren Hinweise wird links oben im Display mit einem Symbol angezeigt. Gibt es neue Hinweise ist das Symbol orange eingefärbt.

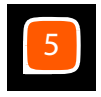

Hinweise anzeigen:

 Display-Taste **Hinweise** drücken . . . die verfügbaren Hinweise werden aufgelistet

Hinweis anzeigen: Hinweis auswählen **OK**

Zurück zur Hinweisliste: ▶ Ein-/Aus-Taste a drücken

Ausgewählten Hinweis löschen: **Löschen**

Alle Hinweise löschen: **Alles löschen**

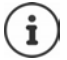

Anzeige von Hinweisen konfigurieren:  $\rightarrow$  [S. 66](#page-65-0)

## <span id="page-21-0"></span>**Menü-Führung**

Apps, Funktionen und Einstellungen Ihres Telefons werden über ein Menü angeboten, das aus mehreren Ebenen besteht.

 $\blacktriangleright$  Menü-Übersicht  $\blacktriangleright$  S.87

#### **Menü öffnen**

 $\triangleright$  Im Ruhezustand  $\blacksquare$  drücken ... das Hauptmenü wird geöffnet  $\triangleright$  mit Steuer-Taste Untermenü auswählen **OK**

## **Menüanzeige**

Das Hauptmenü wird in Einzelansicht, Listenansicht oder Rasteransicht angezeigt.

- Die Einzelansicht zeigt für jedes Untermenü ein Symbol bildschirmfüllend.
- Die Listenansicht zeigt alle Symbole mit zugehörigem Namen.
- Die Rasteransicht zeigt jeweils neun Symbole auf dem Display.

Der aktuell ausgewählte Menüeintrag ist farbig hinterlegt. Gibt es weitere Einträge, wird rechts ein Balken angezeigt, der die Position des Eintrags im Untermenü zeigt.

Auf eine Funktion zugreifen: Funktion auswählen **OK**

Zurück zur vorherigen Menüebene: ▶ Ein-/Aus-Taste [9] drücken

Zurück auf zum Ruhe-Display: Ein-/Aus-Taste **lange** drücken

#### **Ansicht ändern**

**▶** Im Ruhezustand **a** drücken ▶ Optionen ▶ **a** Rasteransicht / Listenan**sicht** / **Einzelansicht** wählen **OK**

#### **Untermenüs verschieben**

In der Listen- und Rasteransicht können die Untermenüs verschoben werden, um den Zugriff auf häufiger verwendete Apps und Funktionen zu erleichtern.

- **Im Ruhezustand (■) drücken ▶ (■) Untermenü auswählen ▶ Optionen** 
	- **E**) Verschieben ▶ Untermenü mit der Steuertaste i verschieben
	- **Festlegen**

## <span id="page-23-0"></span>**Kontakte, Bilder, Klingeltöne teilen**

Das Telefon verfügt über die Möglichkeit, Daten wie Kontakte, Bilder oder Klingeltöne an andere Geräte per Bluetooth, als Anhang an eine Textnachricht (MMS) oder E-Mail oder mit WhatsApp bzw. Facebook zu schicken.

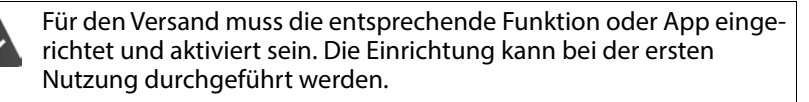

#### **Beispiel: Kontakte teilen**

**Kontakte ▶ Optionen ▶ (** $\widehat{\mathbf{Q}}$ **) Teilen ▶**  $\widehat{\mathbf{Q}}$ **) App auswählen, über die Sie den** Kontakt teilen wollen **OK**

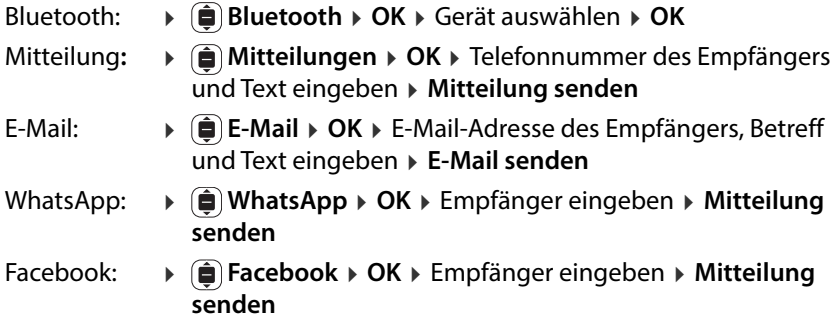

## <span id="page-24-1"></span><span id="page-24-0"></span>**Text eingeben**

Jeder Taste von 1 bis 0 sind mehrere Buchstaben und Ziffern zugeordnet. Die wichtigsten verfügbaren Zeichen stehen jeweils auf den Tasten.

Buchstaben/Ziffern auswählen:

Taste mehrmals **kurz** nacheinander drücken

Zeichen links neben der Schreibmarke löschen:

▶ Ein-/Aus-Taste d drücken

Zwischen Klein- und Großschreibung oder der Eingabe von Ziffern wechseln (Abc, abc, ABC, 123):

 $\blacktriangleright$  Hash-Taste  $\left(\begin{matrix} \overline{u} \\ \overline{v} \end{matrix}\right)$  so oft drücken, bis der gewünschte Schreibmodus in der Kopfzeile angezeigt wird

Vorschläge nutzen:

▶ Hash-Taste (<sub>#</sub>) drücken bis in der Kopfzeile **Vorschläge** angezeigt wird . . . beim Schreiben werden anhand Ihrer Eingaben in der Fußzeile Textvorschläge angezeigt gewünschten Text auswählen **OK**

Sonderzeichen eingeben:

 $\blacktriangleright$  Taste  $\sqcap$  verwenden

oder: **K** → Stern-Taste drücken **M** Sonderzeichen auswählen **• OK** 

Zwischen Symbolen und Emojis wechseln: **linke** Display-Taste drücken Weitere Seiten anzeigen: **rechte** Display-Taste drücken

Eingabemethoden anpassen:  $\rightarrow$  S.67

# <span id="page-25-0"></span>**Telefonieren**

## <span id="page-25-1"></span>**Anrufen**

 $\triangleright$   $\blacksquare$  Rufnummer einschließlich Vorwahl eingeben  $\triangleright$   $\lbrack \cdot \rbrack$  Abheben-Taste oder **Anruf** drücken

Ziffern löschen: ▶ Ein-/Aus-Taste [9] drücken

Bei zwei aktiven SIM-Karten: ▶ **(■)** SIM-Karte auswählen ▶ OK

## **Aus den Kontakten wählen**

- **Kontakte** ▶ ( $\widehat{\bullet}$ ) Eintrag auswählen ▶  $\left[\frac{1}{2}\right]$  Abheben-Taste oder **OK** drücken Wenn mehrere Telefonnummern eingetragen sind:
- Rufnummer auswählen **OK**

Ausführliche Informationen zu den Kontakten: → [S. 31](#page-30-0)

## **Aus einer Anrufliste wählen**

Die Anruflisten enthalten die letzten angenommenen, abgehenden und entgangenen Anrufe.

 $\left[\left[\cdot\right]$  Abheben-Taste drücken  $\rightarrow$   $\left(\bullet\right)$  Anrufliste auswählen  $\rightarrow$   $\left(\bullet\right)$  Eintrag auswählen Abheben-Taste drücken oder **ANRUF**

Ausführliche Informationen zu den Anruflisten  $\rightarrow$  S. 29

### **Mit Kurzwahltaste wählen**

Der Kurzwahltaste ist eine Rufnummer aus den Kontakten zugewiesen  $($   $\rightarrow$  [S. 34\).](#page-33-0)

Wichtige Rufnummern können mit den Kurzwahltasten A, B und C mit einem Tastendruck gewählt werden.

 Im Ruhezustand: Taste A, B oder C **lange** drücken . . . die hinterlegte Rufnummer wird sofort gewählt

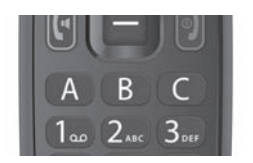

### <span id="page-26-1"></span>**Notrufnummer mit SOS-Taste wählen**

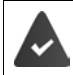

Die SOS-Funktion ist aktiviert und der SOS-Taste ist mindestens eine Rufnummer aus den Kontakten zugewiesen ( $\rightarrow$  [S. 68\).](#page-67-2)

 SOS-Taste auf der Rückseite des Geräts mindesten drei Sekunden lang drücken  $($   $\rightarrow$  [S. 5\)](#page-4-2)

Die erste der eingestellten SOS-Nummern wird angerufen. Meldet sich der Teilnehmer nicht, wird die nächste SOS-Nummer angerufen, usw. Es können bis zu fünf SOS-Nummern eingetragen werden.

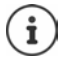

Die SOS Funktionalität kann durch den parallelen Betrieb von Applikationen (Apps) beeinträchtigt werden. Beenden Sie laufende Anwendungen.

## <span id="page-26-0"></span>**Anruf annehmen**

Ein eingehender Anruf wird durch eine Klingelton und durch die Rufnummer des Anrufers im Display angezeigt (wenn übermittelt). Steht der Anrufer im Telefonbuch wird der Name angezeigt.

Anruf annehmen:

▶ Telefon aufklappen ▶ Abheben-Taste ((a) oder Displaytaste Annehmen drücken

Anruf abweisen:

▶ Ende-Taste <sup>[</sup>] oder Displaytaste Ablehnen drücken

Anruf mit SMS beantworten:

**Displayfunktion Antworten** mit **a**ufrufen ... es werden vordefinierte Texte aufgelistet ▶ **(■**) Text auswählen ▶ **OK** . . . der Text wird als SMS gesendet

Anruf beenden:

▶ Ende-Taste fo drücken

Wenn Sie ei[nen Anruf](#page-28-0) nicht annehmen, wird er in der Anrufliste **Entgangen**  qespeichert ( $\rightarrow$  S. 29).

#### **Einstellungen für eingehende Anrufe**

Klingelton und/oder Vibration ein-/ausschalten:  $\rightarrow$  S.64

Antwort-Modus bei zugeklapptem Telefon ändern:  $\rightarrow$  S. 68

## <span id="page-27-0"></span>**Während eines Gesprächs**

### **Freisprechen**

Sie können beim Telefonieren den Lautsprecher des Mobiltelefons verwenden (Freisprechen). Als Displayfunktion wird das Symbol **D** angezeigt.

Freisprechen im Gespräch oder beim Verbindungsaufbau ein-/ausschalten:

▶ Steuer-Taste Mitte **a** drücken

### **Gesprächslautstärke ändern**

Die Gesprächslautstärke ist mit den Lautstärke-Tasten auf der rechten Seite des Mobiltelefons in fünf Stufen einstellbar. Die Einstellung gilt für den Hörer und den Lautsprecher beim Freisprechen.

- 
- Lauter: obere Lautstärke-Taste drücken

Leiser: untere Lautstärke-Taste drücken

oder

 **Optionen Lautstärke OK** Lautstärke auswählen . . . die Einstellung wird nach kurzer Zeit automatisch übernommen

### **Mikrofon stumm schalten**

Bei ausgeschaltetem Mikrofon hören die Gesprächspartner Sie nicht mehr.

Mikrofon ausschalten: **Ton aus**

Mikrofon einschalten: **Stummschaltung aufheben**

## <span id="page-28-0"></span>**Anruflisten**

Das Telefon speichert verschiedene Anrufarten (entgangene, gewählte und empfangene Anrufe) in Listen.

### **Anrufliste öffnen**

Abheben-Taste drücken

oder: **Anrufliste OK**

Das Menü **Anrufliste** enthält ein Untermenü für jede Anrufart:

#### **Entgangen, Gewählt, Empfangen**

Unter **Alle** sind die Anrufe aller Anrufarten zusammengefasst.

gewünschte Anrufliste auswählen **OK**

#### **Informationen zu einem Anruf**

• Symbol für die Anrufart

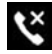

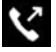

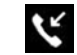

Entgangen **CA** Gewählt **CA** Empfangen

- Rufnummer oder Name, wenn der Teilnehmer im Telefonbuch eingetragen ist
- Bild, wenn der Teilnehmer im Telefonbuch mit Bild eingetragen ist
- Datum und Uhrzeit des Anrufs

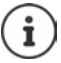

Ein Hinweis auf entgangene Anrufe wird angezeigt, wenn Sie das Telefon aufklappen.

Informationen zum Anruf anzeigen: **Hinweise**

#### **Anrufe zurückrufen oder wiederholen**

**Anrufliste Anrufliste ANRUF ANRUF** 

#### <span id="page-29-0"></span>**Einträge in Anruflisten verwalten**

 **Anrufliste OK** gewünschte Anrufliste auswählen Eintrag auswählen **Optionen**

Informationen zum Anruf anzeigen:

 **Informationen zum Anruf OK** . . . der Anruf wird mit Rufnummer, Datum und Dauer aufgelistet

Gibt es mehre Anrufe der selben Art mit der selben Rufnummer, werden alle Anrufe aufgelistet.

Rufnummer sperren: **Blockieren Blockieren** . . . die Rufnummer wird in die Sperrliste übernommen ( $\rightarrow$  [S. 33\)](#page-32-0)

Sperre aufheben: **Blockierung aufheben**

Mitteilung an den Kontakt senden:

**▶ (** $\hat{\mathbf{\Theta}}$ **) Mitteilung senden ▶ OK ▶** App auswählen (SMS oder WhatsApp) **▶ OK** ▶ Mitteilung schreiben

Anrufer in Telefonbuch übernehmen:

**▶**  $\hat{a}$  Neuen Kontakt erstellen **▶** OK ▶ Kontaktdaten ergänzen ▶ Speichern

Rufnummer zu vorhandenem Kontakt hinzufügen:

**▶**  $\hat{Q}$  Zu vorhandenem Kontakt hinzufügen ▶ OK ▶  $\hat{Q}$  Kontakt auswählen **OK** Kontaktdaten ergänzen **Speichern**

Anruf löschen:

**Anrufliste bearbeiten**  $\mathbf{B}$  Anrufliste auswählen  $\mathbf{B}$  Eintrag auswählen **▶ OK ▶** ggf. weitere Einträge auswählen ▶ Löschen ▶ Abfrage mit **Löschen** bestätigen

Liste löschen:

 **Anrufliste bearbeiten** Anrufliste auswählen **Alle Löschen** Abfrage mit **Löschen** bestätigen

## <span id="page-30-0"></span>**Kontakte**

In den Kontakten verwalten Sie die Kontaktdaten der Adressaten Ihrer Telefonate, Nachrichten und E-Mails. Kontakte können im internen Speicher des Telefons oder auf den SIM-Karten gespeichert werden. Sie können Kontakte manuell erstellen, aus einer Anrufliste übernehmen oder eine Rufnummer bei der Wahlvorbereitung in einen Kontakt übernehmen.

### **Kontakte öffnen und anzeigen**

▶ Steuer-Taste drücken

oder: Display-Taste **Kontakte** drücken

oder: **Kontakte OK**

#### **Informationen zu den Kontakten**

Die Liste enthält die Kontakte mit Vor- und Nachname in alphabetischer Reihenfolge. Kontakte, die auf einer SIM-Karte gespeichert sind, werden mit dem Symbol **III** angezeigt.

Ein Kontakt enthält die folgenden Informationen:

Vorname, Nachname und Rufnummer.

Kontakte, die im Telefon gespeichert werden, können weitere Informationen enthalten:

Weitere Rufnummern, E-Mail-Adressen, Bild, Firma, Adresse, Geburtstag, Hinweis, einen individuellen Klingelton.

Alle Informationen zu einem Kontakt anzeigen:

Kontakt auswählen **OK**

#### **Kontakt finden**

In den Kontakten nach Namen oder Telefonnummern suchen.

 Buchstaben oder Ziffer im Suchen-Feld eingeben . . . Einträge, die die eingegebenen Zeichen enthalten, werden angezeigt  $\mathbf{e}(\mathbf{\hat{q}})$ gewünschten Eintrag auswählen

oder: ▶ Liste mit Steuer-Taste durchblättern

Suchen-Feld anzeigen:

an den Anfang der Kontaktliste blättern

oder: **Optionen Suchen**

#### **Telefonieren**

#### **Kontakte nach Vor- oder Nachname sortieren**

 **Optionen Einstellungen OK Kontakte sortieren OK** Sortierkriterium auswählen **OK**

#### **Kontakt verwenden**

#### **Anrufen**

- $\blacktriangleright$   $\Box$   $\blacktriangleright$   $\Box$  Kontakt auswählen
- **▶**  $\left[\left(\cdot\right)$  Abheben-Taste drücken ▶  $\left(\frac{1}{\bullet}\right)$ ggf. Rufnummer auswählen ▶ OK
- oder: **OK** ggf. Rufnummer auswählen **ANRUF**
- oder: **Optionen Anruf** ggf. Rufnummer auswählen **OK**

#### **Mitteilung oder WhatsApp senden**

**▶ (E) ▶ (E) Kontakt auswählen ▶ OK ▶ Mitteilung ▶ (E) Mitteilungen oder** WhatsApp auswählen > Mitteilung/WhatsApp schreiben und senden

oder

**E**  $\mathbf{F}(\widehat{\mathbf{B}})$  Kontakt auswählen  $\mathbf{F}$  Optionen  $\mathbf{F}$  Mitteilung senden  $\mathbf{F}$  OK  $\mathbf{F}(\widehat{\mathbf{B}})$ **Mitteilungen** oder WhatsApp auswählen ▶ Mitteilung/WhatsApp schreiben und senden

#### **E-Mail schreiben**

 Kontakt auswählen **Optionen E-Mail senden OK** E-Mail schreiben und senden

#### **Neuen Kontakt anlegen**

 **Neu** Speicherort auswählen (**Telefonspeicher** / **SIM-Speicher**) **▶ OK ▶**  $\frac{1}{2}$  **Vor- und Nachname und Rufnummer eingeben ▶ Speichern** 

Weitere Rufnummern oder andere Informationen eingeben:

**▶ a** an das Ende des Eintrags blättern **▶** Hinzufügen ▶ **a** Feld auswählen, das Sie hinzufügen wollen **OK** Informationen gemäß der Auswahl eingeben **Speichern**

Informationen zur Eingabe von Text  $\rightarrow$  S. 25

#### **Kontakt bearbeiten**

- Kontakt auswählen **Optionen Kontakt bearbeiten OK**
	- Feld auswählen, das Sie bearbeiten wollen oder **Hinzufügen**
	- Informationen gemäß der Auswahl bearbeiten **Speichern**

## **Kontakt teilen**

Kontakte über Bluetooth an andere Geräte übertragen oder über Apps mit anderen Nutzern teilen.

- Kontakt auswählen **Optionen Teilen OK** Funktion oder App auswählen, über die Sie den Kontakt teilen wollen **OK**
	- Sendevorgang abhängig von der Auswahl abschließen

### **Kontakt blockieren**

Um unerwünschte Anrufe, Mitteilungen und E-Mails zu blockieren, können Sie bestimmte Rufnummern und E-Mail-Adressen auf eine "schwarze Liste" (Sperrliste) setzen. Kontaktaufnahmen über diese Rufnummern oder E-Mail-Adressen werden unterdrückt.

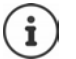

Blockierte Rufnummern/E-Mail-Adressen werden mit dem Symbol  $\oslash$  markiert.

**▶**  $\bigoplus$  **Kontakt auswählen ▶ OK ▶**  $\bigoplus$  ggf. Rufnummer/E-Mail-Adresse auswählen **Optionen**

Rufnummer blockieren:

**▶ Diese Nummer blockieren ▶ OK ▶ Blockieren** . . . der Kontakt wird in die Sperrliste übernommen

Blockierung aufheben: **Blockierung dieser Nummer aufheben OK**

### <span id="page-32-0"></span>**Sperrliste bearbeiten**

Blockierte Rufnummern und E-Mail-Adressen werden in die Sperrliste eingetragen.

 **Optionen Einstellungen Kontakte blockieren OK** . . . gesperrte Rufnummern und E-Mail-Adressen werden aufgelistet

Rufnummer hinzufügen:

**Hinzufügen > : Rufnummer eingeben > Speichern** 

Blockierung aufheben:

Rufnummer/E-Mail-Adresse auswählen **Blockierung aufheben**

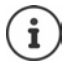

Rufnummern können auch aus der Anrufliste in die Sperrliste übernommen werden ( $\rightarrow$  [S. 30\)](#page-29-0).

## **Notfallkontakte festlegen**

Legen Sie bis zu fünf Rufnummern als Notfallkontakte fest. Diese Rufnummern werden als Gruppe **Notfallkontakte** am Anfang der Kontaktliste angezeigt und sind damit schnell zugänglich.

**▶**  $\Box$  **▶** Optionen ▶ Einstellungen ▶ OK ▶  $\hat{\Box}$  Notfallkontakte festlegen **DK**  $\triangleright$  **OK**  $\triangleright$  **n** Notfallkontakt 1 - 5 auswählen  $\triangleright$  **OK**  $\triangleright$  Kontakt suchen oder mit auswählen **▶ OK** 

Notfallkontakt löschen: **Entfernen** mit **Entfernen** bestätigen

### **SOS-Taste belegen**

Die SOS-Taste kann über die Optionen der Kontaktliste oder im Menü **Einstellungen** – **SOS** konfiguriert werden.

**Optionen SOS OK**

oder

**E**instellungen **b** OK **b e** SOS

Ausführliche Beschreibung der SOS-Konfiguration: → S. 68

### <span id="page-33-0"></span>**Kurzwahltaste belegen**

 Eine noch nicht belegte Kurzwahltaste (A, B oder C) **lange** drücken **E** Zuweisen ...das Telefonbuch wird geöffnet ▶ (■) Kontakt auswählen oder suchen **OK** ggf. Rufnummer auswählen **OK**

oder

**▶**  $\boxed{\blacksquare}$  **▶** Optionen ▶  $\boxed{\clubsuit}$  Einstellungen ▶ OK ▶  $\boxed{\clubsuit}$  Kurzwahlkontakte fest**legen ▶ OK ▶ <br><b>e** legen ▶ OK ▶ <br>**e** leere Taste auswählen (A, B oder C) ▶ Hinzufügen Kontakt auswählen oder suchen **OK**

Belegung der Direktwahltaste aufheben oder ersetzen:

**▶**  $\bullet$  **D D D D D Einstellungen >** OK **▶**  $\bullet$  **E Kurzwahlkontakte festlegen ▶ OK ▶ (■)** Taste auswählen (A, B oder C) ▶ Optionen

Löschen: **Aus Kurzwahl entfernen OK Entfernen**

Durch andere Rufnummer ersetzen: **▶ Ersetzen ▶ (**anderen Kontakt auswählen **OK**

### **Kontaktgruppe einrichten**

In Kontaktgruppen können Sie mehrere Kontakte zusammenfassen, z.B. Familie oder Freunde.

 **Optionen Einstellungen OK Gruppe erstellen OK** Gruppenname eingeben **Speichern** . . . als erster Eintrag in der Kontaktliste wird **Gruppe** angezeigt, darin werden die eingerichteten Gruppen abgelegt

Gruppenmitglieder zuordnen:

**E**  $\mathbf{F}$  **Gruppe**  $\mathbf{F}$  OK  $\mathbf{F}$  **Gruppe** auswählen  $\mathbf{F}$  OK  $\mathbf{F}$  Hinzufügen Kontakte für die Gruppe auswählen **Hinzufügen** . . . Kontakte werden sowohl in der Gruppe als auch in der gesamten Liste angezeigt

### **Kontakte importieren/exportieren**

#### **Kontakte importieren**

Sie können Kontakte aus einem Internetkonto (z. B. Gmail od[er Outloo](#page-20-1)k) importieren. Dazu muss ein entsprechendes Konto aktiv sein  $(4, 5, 21)$ .

 Kontakt auswählen **Optionen Einstellungen Kontakte importieren ▶ OK ▶ Internetkonto auswählen ▶ Anmeldedaten** eingeben Kontakt auswählen **OK Speichern**

#### **Kontakte exportieren**

Sie können Kontakte auf eine eingesteckte Speicherkarte oder per Bluetooth exportieren.

 **Optionen Einstellungen Kontakte exportieren OK Exerciser Speicherkarte oder Bluetooth auswählen <b>▶ OK ▶ Bestimmte Kontakte** oder alle auswählen **Exportieren**

## **Kontakte löschen**

**▶**  $\Box$  **P** Optionen **▶** Kontakte löschen ▶  $\hat{\Box}$  Kontakt auswählen ▶ OK ▶ ggf. weitere Kontakte auswählen **Löschen** Vorgang mit **Löschen** bestätigen

#### **Speicherort festlegen**

Kontakte können auf der SIM-Karte und/oder im Telefonspeicher abgelegt und zwischen beiden Speicherorten verschoben werden.

- **Optionen Einstellungen OK Arbeitsspeicher**
	- $\widetilde{\mathbf{A}}$  Speicherort auswählen, in dem Kontakte gespeichert werden sollen **OK**

Kontakte verschieben:

**E D Optionen E Kontakte verschieben DK E C**uelle auswählen **OK** . . . das Ziel wird angezeigt **OK**

## <span id="page-35-1"></span><span id="page-35-0"></span>**Mailbox**

Stellt Ihr Telefonie-Provider eine Mailbox (Anrufbeantworter) zur Verfügung, kann ein Anrufer eine Nachricht hinterlassen, wenn Sie den Anruf nicht annehmen.

Um die Sprachnachrichten Ihrer Mailbox anzuhören, benötigen Sie die Rufnummer der Mailbox. Erkundigen Sie sich ggf. bei Ihrem Mobilfunkanbieter nach der Rufnummer.

Sprachnachricht anhören:

▶ **III** Rufnummer der Mailbox eingeben ▶ Abheben-Taste  $\left\| \cdot \right\|$  drücken

oder

Taste **lang** drücken

Folgen Sie der Sprachführung der Mailbox, um die Nachrichten anzuhören und Ihre Mailbox zu verwalten.

Wenn Sie die Taste (1. zum ersten mal verwenden, müssen Sie die Rufnummer der Mailbox eingeben.
# **Weitere Funktionen (Apps)**

Das Mobiltelefon stellt viele nützliche Funktionen als Apps zur Verfügung. Weitere Apps können Sie aus dem KaiOS-Shop herunterladen.

Die Apps werden über das Hauptmenü angeboten. [Die Menüa](#page-22-0)nzeige und die Reihenfolge der Apps im Menü ist konfigurierbar ( $\rightarrow$  S. 23).

# **Shop**

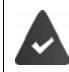

Es steht eine Internet-Verbindung zur Verfügung.

Um den Funktionsumfang Ihres Telefons zu erweitern, können Sie zusätzliche Apps aus dem KaiOS-Shop laden.

 $\blacktriangleright$   $\blacksquare$   $\blacktriangleright$   $\blacksquare$  **OK** 

Die Apps sind kategorisiert.

Zwischen den Kategorien wechseln: ▶ Steuer-Taste dichtücken

In einer Kategorie eine App auswählen:

**▶ Steuer-Taste** drücken ▶ Auswählen

## **Browser**

Die App öffnet den Browser des Telefons. Sie können auf der angezeigten Internetseite mit Hilfe der Steuertaste navigieren.

**Browser → OK → 
<b>B** Option auswählen (z. B. Internetsuche)  $\triangleright$  OK Internetadresse (URL) eingeben **Los**

# **Neuigkeiten**

Die App zeigt wichtige Nachrichten aus aller Welt. Sie können auf der angezeigten Nachrichtenseite mit Hilfe der Steuertaste navigieren.

**ACC Neuigkeiten <b>> OK ACC Region auswählen <b>> Weiter ACC E** Kategorien auswählen **Fertig** . . . Nachrichten der gewählten Kategorie werden angezeigt Nachricht auswählen **Auswählen**

Vorherige/nächste Nachricht: **Zurück**/**Weiter**

Anzeige abbrechen: **Ende-Taste** durücken

Nachrichten manuell aktualisieren: **Aktualisieren**

## **Optionen**

**Neuigkeiten OK Optionen**

Andere Region auswählen:

**Region ändern ▶ OK ▶ (a)** Region auswählen ▶ Aktualisieren

Angezeigte Kategorien ändern:

**Kategorien aktualisieren ▶ OK ▶ (■) Kategorie auswählen oder** Auswahl aufheben **Fertig**

Aktualisierungsintervall anpassen:

 **Einstellungen OK Aktualisierungsinterval OK** Intervall auswählen **Auswählen**

Nutzungsbedingungen anzeigen:

**A**  $\oplus$  **Nutzungsbedingungen**  $\rightarrow$  **OK**  $\rightarrow$  **e** Sprache auswählen  $\rightarrow$  **OK**  $\rightarrow$  mit  $\oplus$ durch die Anzeige navigieren

# **Wetter**

Die App zeigt den Wetterbericht und die Wettervorhersage für Ihre Standorte.

 **Wetter OK** . . . Wetterinformationen zum ausgewählten Ort werden angezeigt

Ort hinzufügen:

**Ort Hinzufügen OK** Name des Orts eingeben **Auswählen**

### **Anzeigeeinstellungen bearbeiten**

Temperatureinheit einstellen:

**Einstellungen ▶ OK ▶ (** $\hat{=}$ **) Temperatureinheit ▶ OK ▶ Celsius (°C) oder** Fahrenheit (°F) auswählen **OK**

Einheit der Windgeschwindigkeit einstellen:

 **Einstellungen Windgeschwindigkeit OK** Einheit der Windgeschwindigkeit auswählen **OK**

# **Mitteilungen**

Mitteilungen (SMS) können Sie mit Personen austauschen, die in Ihrer Kontaktliste gespeichert sind.

 **Mitteilungen OK** . . . es werden alle Threads aufgelistet (Folge von Mitteilungen von/an einen bestimmten Kontakt)

Neue Mitteilung schreiben:

**Neu Hinzufügen**  $\bigcap$  **E**mpfänger aus Kontakten auswählen  $\bigtriangleup$  **OK**  $\bigtriangleup$  **E Hill** Mitteilungstext eingeben

Betreffzeile hinzufügen:

**▶ Optionen ▶ (■) Betreff hinzufügen ▶ OK ▶ | Betrefftext eingeben** 

Anhang hinzufügen:

**▶ Optionen ▶ <br><b>Anhang hinzufügen ▶ OK ▶ <br><b>A** Dateityp auswählen (z.B. Bild oder Kontakt) **▶ OK ▶** Anhang auswählen oder neu erstellen

Mitteilung senden: **Senden**

### **Optionen für einzelne Threads**

**Mitteilungen OK** Thread auswählen **OK Optionen**

### Kontakt anrufen: ▶ **Anruf** ▶ OK

Mitteilung löschen:

**Mitteilungen auswählen ▶ OK ▶ (a) Mitteilung oder alle Mitteilungen** auswählen **Löschen**

Thread löschen:

 **Thread löschen OK Löschen**

### **Optionen für die Thread-Liste**

**Mitteilungen OK Optionen**

Thread suchen:

- ▶ Suchen ▶ **III** Buchstaben oder Ziffer im Suchen-Feld eingeben ... Einträge, die die eingegebenen Zeichen enthalten, werden angezeigt
	- $\blacktriangleright$   $\left(\bigoplus$  gewünschten Eintrag auswählen

Alle Threads löschen:

**E** Thread auswählen **>** OK **>** einzelne Threads oder alle auswählen **>** OK **Löschen**

# <span id="page-39-0"></span>**Kamera**

Mit der App **Kamera** nutzen Sie die eingebaute Kamera des Telefons. Sie können mit der Kamera sowohl Fotos als auch kurze Videoaufzeichnungen aufnehmen.

## **Bild aufnehmen**

**E**  $\mathbf{F}$  **C**  $\mathbf{F}$  **Kamera**  $\mathbf{F}$  **OK**  $\mathbf{F}$  **In** der Kopfzeile zwischen Kamera (Standbild) und Film (Bewegtbild) umschalten  $\blacktriangleright$  Objektiv auf den Gegenstand richten und Steuertaste **drücken ... die Aufnahmen werden in der Galerie** abgelegt

## **Optische Zoom-Funktion nutzen**

Mit den Navigationstasten (i) den Bildausschnitt vergrößern oder verkleinern

### **Kamera einstellen**

- **Kamera CK Coptionen E** Funktionen und Kameraeinstellungen auswählen (z. B. Blitz, Kameraauflösung und Selbstauslöser) **OK**
	- Einstellung vornehmen **OK**

# <span id="page-40-0"></span>**Galerie**

Die Galerie zeigt Ihnen alle Bilder an, die auf dem Telefon gespeichert sind. Sie können die Bilder bearbeiten und teilen.

**Galerie OK** . . . es wird eine Vorschau aller Bilder angezeigt

Bild anzeigen: Bild auswählen **OK**

Favoriten anzeigen: **Favoriten**

### **Optionen**

**Galerie OK**  Bild auswählen **Optionen**

Bild bearbeiten:

**Bearbeiten ▶ OK ▶ Bearbeitungseinstellungen auswählen (z. B. Kont**rasteinstellungen, Drehen, Zuschneiden, Farbeffekte und Farbkorrektur) **Auswählen** ▶ Bild bearbeiten ▶ Fertig

Zu Favoriten hinzufügen:

**Zu Favoriten hinzufügen OK**

Bilder, die als Favorit gekennzeichnet sind, werden in der Übersicht oben bzw. vorne angezeigt und sind damit leichter auffindbar.

Bild löschen: **Löschen OK Löschen**

Mehrere Bilder löschen:

**▶ Mehrere auswählen ▶ OK ▶ <br><b>A** Bilder auswählen **▶ OK** ▶ Optionen **Löschen OK Löschen**

Bild teilen:

**Eilen ► OK ►** App auswählen, über die Sie das Bild mit jemandem teilen wollen **OK**

Mehrere Bilder teilen:

**▶ Mehrere auswählen ▶ OK ▶ <br><b>A** Bilder auswählen **▶ OK** ▶ Optionen **▶ Teilen ▶ OK ▶ App auswählen ▶ OK** 

Datei-Informationen anzeigen:

 **Datei-Info OK** . . . es werden der Name der Datei, die Größe, der Typ, das Aufnahmedatum, die Auflösung und der Pfad zum Speicherort angezeigt

### **Bilder sortieren und gruppieren**

Die Bilder können nach Kriterien wie Datum und Uhrzeit oder Namen sortiert und nach Datum gruppiert werden.

 **Galerie OK Optionen Sortieren und Gruppieren OK** Bilder sortieren:

**Sortieren nach OK** Sortierkriterium auswählen **OK**

Bilder gruppieren:

**Nach Datum gruppieren ▶ OK ▶ Gruppierung nach Datum ein- oder** ausschalten **OK**

# **Video**

Mit der App **Video** können Sie die Videofilme aufnehmen und anschauen. Sie können die Videofilme bearbeiten und teilen.

## **Video aufzeichnen**

**Video OK Kamera OK**

Aufzeichnung starten: **OK**

Aufzeichnung beenden: **OK**

Vorschau anschauen: **Vorschau OK**

Kamera-Optionen einstellen:

**▶ Optionen ▶ <br>
<b>OP** Kameraeinstellungen auswählen ▶ OK ▶ Einstellung vornehmen **OK**

## **Video anschauen**

**Video OK** Video auswählen **Auswählen OK**

Vollbildanzeige: **Vollbild**

Vollbildanzeige beenden:  $\triangleright$  Ein-/Aus-Taste  $\lbrack\!\lbrack\cdot\rbrack\!\rbrack$ drücken

## **Optionen**

### **Für einzelne Videos**

 **Video OK** Video auswählen **Auswählen OK Optionen**

Lautstärke ändern: **Lautstärke OK** Lautstärke einstellen

Video drehen: **Drehen OK**

Video mit anderen über eine App teilen (z.B. E-Mail):

**Eilen ▶ OK ▶ (** $\hat{a}$ **)** App auswählen ▶ OK ▶ Kontaktdaten gemäß ausgewählter App eingeben » Video senden

Datei-Informationen anzeigen: **Datei-Info OK**

Video löschen: **Löschen OK Löschen**

### **Für mehrere Videos**

 **Video OK Optionen Mehrere auswählen OK** Videos auswählen **OK Optionen**

Videos Löschen: **Löschen Auswählen Löschen**

Videos teilen: **Teilen Auswählen** App auswählen **OK**

## **Extras**

Im Menü **Extras** finden Sie Systemfunktionen wie einen Taschenrechner, einen Einheitenumrechner oder eine Tonaufnahmefunktion.

## **Rechner**

Der Rechner bietet die Grundrechenarten (Addition, Subtraktion, Multiplikation und Division).

 **Extras OK Rechner** Zahlenwert eingeben Rechenfunktion mit der Steuer-Taste auswählen  $\blacktriangleright$  Steuertaste drücken

Den zuletzt eingegebenen Zahlenwert löschen: **Löschen** Die Rechnung löschen: **Alles löschen**

# **Aufgaben**

In den Aufgabenlisten verwalten Sie anstehende Aufgaben.

 **Extras OK ToDo** . . . die Aufgabenlisten werden angezeigt Eine Aufgabe hinzufügen:

**▶**  $\hat{a}$  Aufgabenliste auswählen **▶** OK ▶ Hinzufügen ▶  $\hat{a}$  Beschreibung der Aufgabe eingeben **Speichern**

Eine neue Aufgabenliste erstellen:

**▶ Neu ▶ Wamen für die Liste eingeben ▶ Erstellen** 

## **Aufgaben bearbeiten**

 **Extras OK ToDo** Aufgabenliste auswählen **OK** Aufgabe auswählen **OK**

Aufgabe als erledigt kennzeichnen:

 **Aktivieren** . . . vor der Aufgabe wird ein Häkchen angezeigt und die Aufgabe wird durchgestrichen

Aufgabe wieder aktivieren: **Deaktivieren**

Beschreibung ändern:

- **▶** Optionen ▶ **(**a) Bearbeiten ▶ OK ▶  $\cdots$  Text anpassen ▶ Speichern Aufgabe löschen:
- **Optionen Löschen OK Löschen**

Alle Aufgaben der Liste löschen:

**Optionen Alles löschen OK Löschen**

# **Aufnahmegerät**

Mit der App **Aufnahmegerät** verwalten Sie die Tonaufnahmen, die Sie mit dem eingebauten Mikrofon machen.

**Extras OK Aufnahmegerät**

Eine Aufnahme hinzufügen:

**Neu** ▶ **I** Aufnahme starten ▶ Töne aufnehmen ▶ Fertig

Aufnahme abspielen:

**▶**  $\hat{a}$  Aufnahme auswählen **▶** OK ▶  $\hat{a}$  Aufnahme abspielen

### **Audiodateien verwalten**

**▶**  $\blacksquare$  **Extras ▶** OK **▶**  $\blacksquare$  Aufnahmegerät ▶  $\blacksquare$  Aufnahme auswählen **Optionen**

Datei löschen: **Löschen OK Löschen**

Mehrere Dateien löschen:

**A**  $\hat{a}$  **Mehrere auswählen > OK**  $\hat{a}$  **Audiodateien auswählen > OK Löschen OK Löschen**

Datei mit anderen teilen:

**▶ Teilen ▶ App auswählen, über die Sie die Datei teilen wollen ▶ OK** 

Datei umbenennen:

**▶ Umbenennen ▶ OK ▶ III Neuen Namen eingeben ▶ Speichern** 

Datei als Klingelton speichern:

**Als Klingelton speichern OK Speichern**

Klingelton als Standardklingelton verwenden:

Option **Als Standardklingelton einstellen** markieren

## **Einheitenumrechner**

Mit dem Einheitenumrechner können Sie z.B. Längen- oder Temperatureinheiten umrechnen.

- **Extras OK Einheitenumrechner OK** Umrechnungsgröße auswählen (z. B. Temperatur) **OK**
- **▶ OK ▶**  $\bigcirc$  **Einheit des Ausgangswerts auswählen ▶ OK ▶**  $\vdots$  **Ausgangswert** eingeben
- **OK** Einheit des Zielwerts auswählen **OK** . . . der Zielwert wird berechnet und angezeigt

Eingabe löschen: **Alles löschen**

# **Uhr**

Im Menü Uhr finden Sie einen Wecker, einen Timer ("Eieruhr") und eine Stoppuhr.

## **Wecker**

 **Uhr OK Wecker Neu Uhrzeit OK** Uhrzeit einstellen **Speichern**

Wiederholung festlegen:

 **Wiederholen OK** Wiederholfrequenz auswählen **OK Speichern**

Weckton einstellen:

**▶**  $\hat{a}$  Ton  $\rightarrow$  OK  $\rightarrow$   $\hat{a}$  Weckton auswählen  $\rightarrow$  OK  $\rightarrow$  Speichern

Vibration einstellen:

**Vibration OK** Vibration ein- oder ausschalten **OK Speichern**

Wecker benennen:

**▶ i** Weckernname ▶ **III** Text eingeben ▶ Speichern

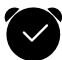

Wenn der Wecker eingeschaltet ist, wird in der Statusleiste ein Symbol angezeigt.

### **Weckalarm ein-/ausschalten**

Der Wecker klingelt mit dem eingestellten Weckton.

Alarm dauerhaft ausschalten: **Anhalten**

Alarm wiederholen: **Schlummern**

- 
- 

### **Wecker aus-/einschalten**

 **Uhr OK Wecker OK** Wecker auswählen **Ausschalten/Aktivieren**

### **Weckereinstellungen bearbeiten**

 **Uhr OK Wecker** Wecker auswählen **Optionen Einstellungen OK**

Schlummerzeit einstellen:

**▶**  $\hat{a}$  Schlummern **▶** OK ▶ Schlummerdauer auswählen ▶ OK

Weckerlautstärke einstellen:

**Lautstärke OK** Lautstärke einstellen

Vibration ein-/ausschalten:

**Vibration OK** Vibration ein- oder ausschalten **OK**

### **Wecker bearbeiten oder löschen**

 **Uhr OK Wecker OK** Wecker auswählen **Optionen**

Wecker anpassen:

**▶**  $\hat{a}$  **Bearbeiten ▶ OK** ▶ gewünschte Einstellung ändern ▶ Speichern

Wecker löschen: **Löschen OK Löschen**

Alle Wecker löschen:

**Alles löschen OK Löschen**

## **Timer**

Der Timer zählt einen festgelegten Zeitraum im Sekundentakt bis auf 0 zurück. Ist der Timer abgelaufen, wird ein akustischer Alarm ausgelöst.

**▶**  $\blacksquare$  **)**  $\blacksquare$  **Uhr >** OK **>**  $\blacksquare$  Timer **>**  $\blacksquare$  Stunden, Minuten und Sekunden auswählen und mit der Steuer-Taste **in der start** 

### **Timereinstellungen bearbeiten**

**Uhr OK Timer Einstellungen**

Vibration einstellen:

**Vibration** Vibration ein- oder ausschalten **OK**

Warnton einstellen:

**F**  $\hat{p}$  Ton  $\hat{p}$  Warnton auswählen  $\hat{p}$  OK

## **Stoppuhr**

Die Stoppuhr stoppt Zeiten bis zu 1/100 Sekunden.

## **Uhr OK Stoppuhr**

Stoppuhr starten: **Start**

- 
- Stoppuhr anhalten: **Pause** Zeitmessung abbrechen: **Zurück**

Zeitmessung fortsetzen: **Fortsetzen**

- 
- 

### **Rundenzähler**

Während die Stoppuhr läuft, können Sie Intervalle (Runden) stoppen. Für jede "Runde" wir der Messwert im Display angezeigt.

Rundenzähler aktivieren : **Runde**

# <span id="page-47-0"></span>**Musik**

Die App **Musik** zeigt alle Musikdateien an, die auf dem Telefon gespeichert sind. Sie können die gespeicherten Musiktitel anhören, in verschiedenen Wiedergabelisten verwalten, als Klingelton verwenden oder mit anderen teilen.

**Musik OK**

# **Kalender**

Die App **Kalender** zeigt Ihnen eine Tages-, Wochen- und Monatsansicht, sowie bestimmte Kalenderkategorien. Im Kalender können Sie Termine anlegen und mit einer Erinnerung versehen.

- **Kalender OK** . . . es wird das aktuelle Datum angezeigt **OK** Ansicht auswählen:
- **Optionen Monatsübersicht** / **Wochenansicht** / **Tagesübersicht** auswählen **OK**

Monat/Woche/Tag/Stunde auswählen:

 Kalender abhängig von der gewählten Ansicht mit der Steuertaste zum gewünschten Eintrag durchblättern

Zu einem bestimmten Datum springen:

**▶** Optionen ▶ ( $\widehat{•}$ ) Datum aufrufen ▶ OK ▶ Datum auswählen ▶ Speichern

Zum heutigen Datum zurückkehren: **Optionen Heute OK**

### **Termin hinzufügen**

**Kalender > OK > Hinzufügen > Titel und Ort des Termins** eingeben

Start- und Enddatum festlegen:

**Startdatum** / **Enddatum OK** Datum auswählen **Speichern**

Startzeit und Endzeit des Termins festlegen:

- **Startzeit** / **Endzeit OK** Uhrzeit auswählen **Speichern**
- oder: Option **Ganztägiger Termin** markieren **OK**

Termin regelmäßig wiederholen:

**Wiederholen OK** Wiederholfrequenz auswählen **OK**

Kalender auswählen, in dem der Termin angelegt werden soll (wenn es mehrere Kalender gibt):

**Kalender OK** Kalender auswählen **OK**

Festlegen, ob und wann Sie an den Termin erinnert werden wollen:

**Erinnerung OK** Erinnerungszeitpunkt auswählen oder **Keiner OK**

Hinweis eingeben: **Hinweise** Text eingeben **Eingeben** Termin speichern: **Speichern**

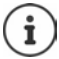

Tage, für die ein Termin vorliegt, werden in der Wochen- und Monatsansicht mit einem Punkt gekennzeichnet.

## **Termine finden**

 **Kalender OK Optionen OK Suchen OK** Suchtext eingeben **Zurück**

### **Termin bearbeiten/löschen**

**Kalender CK F** Termin suchen oder mit **a** auswählen **F** OK

Termin ändern:

**Bearbeiten** ▶ ( $\oplus$ ) Feld auswählen, das Sie bearbeiten wollen ▶ Eintrag ändern **Speichern**

Termin löschen: **Löschen OK Löschen**

### **Mehrere Kalender verwenden**

Wenn Sie über mehrere Internet-Konten verfügen, können Sie deren Kalender einbinden festlegen.

### **Anzuzeigende Kalender auswählen**

 **Kalender OK Optionen Anzuzeigender Kalender OK**  ... es werden der Telefonkalender und alle verfügbaren Kalender-Konten angezeigt Kalender auswählen (Mehrfachauswahl möglich) **OK Speichern** . . . es werden nur noch die Termine der ausgewählten Konten angezeigt

### **Konto hinzufügen**

 **Kalender OK Optionen Einstellungen OK Konto hinzufügen ▶ (□)** Typ des Kontos auswählen ▶ qqf. Konto einrichten oder beim Konto anmelden

Frequenz für Synchronisation einstellen:

**E** Kalender synchronisieren **▶ OK ▶ E** Frequenz auswählen oder **Manuell OK**

Festlegen, ob und wann Sie an den Termin erinnert werden wollen:

- **E** Terminerinnerung ▶ OK ▶ Erinnerungszeitpunkt auswählen oder **Keiner** (max. 1 Tag vorher) **OK**
- **Example External External animal External and Termine <b>>** OK → Erinnerungszeitpunkt auswählen oder **Keiner** (max. 2 Wochen vorher) **OK**

### **Kalender manuell synchronisieren**

Kalender können voneinander abweichen, wenn Veränderungen auf einem anderen Gerät durchgeführt wurden und die Kalender nicht automatisch synchronisiert werden. Um die Unterschiede abzugleichen, können Sie die Kalender des Kontos manuell synchronisieren.

 **Kalender OK Optionen Kalender synchronisieren OK**

# **E-Mail**

Die App **E-Mail** zeigt Ihnen alle eingegangenen, versendeten und gelöschten Mitteilungen Ihres E-Mail-Kontos an. Das E-Mail-Konto kann mit einem bestehenden Internet-Konto synchronisiert werden (z. B. Gmail).

## **E-Mails lesen**

**E-Mail**  $\triangleright$  (**E**) **E-Mail**  $\triangleright$  OK  $\triangleright$  (**E**) E-Mail auswählen  $\triangleright$  OK  $\triangleright$  (**E**) durch die E-Mail blättern

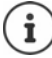

Nicht-gelesene E-Mails sind links neben dem Eintrag mit ■ markiert.

Nach E-Mail suchen:

**▶ Optionen ▶ <br>
<b>E**-Mails, die den Text enthalten, werden aufgelistet

Ordner auswählen:

**▶ Optionen ▶ <br>
<b>OR** Ordner anzeigen ▶ OK ▶ <br> **OR** Ordner auswählen ▶ OK ... es werden nur die E-Mails dieses Ordners angezeigt

Sortierreihenfolge ändern:

**▶ Optionen ▶ (** $\widehat{\mathbf{B}}$ **) Sortieren ▶ OK ▶ (** $\widehat{\mathbf{B}}$ **) Sortierkriterium auswählen ▶ OK** 

### **Neue E-Mail schreiben und versenden**

 **E-Mail OK Erstellen** Empfänger eingeben oder aus Kontakten auswählen  $\mathbf{F} \left[ \bullet \right]$  Betreff eingeben  $\mathbf{F} \left[ \bullet \right]$  Text eingeben **Senden**

# **E-Mails verwalten**

- **E-Mail OK** E-Mail auswählen **Optionen**
- Als ungelesen markieren: **Als ungelesen markieren OK**
- Als gelesen markieren: **Als gelesen markieren OK**
- E-Mail kennzeichnen: **Kennzeichnung hinzufügen OK**
	- **Kennzeichnung entfernen OK**
- Kennzeichnung entfernen:
- Ablagekorb der E-Mail anzeigen:
- **Ordner anzeigen OK**
- E-Mail verschieben: **Bearbeiten OK In Ordner verschieben ▶ OK ▶ a Ordner auswählen OK**

Löschen: **Löschen OK Löschen**

### **Mehrere E-Mails bearbeiten**

Die Optionen **Als gelesen markieren**, **Kennzeichnung hinzufügen**, **Kennzeichnung entfernen**, **In Ordner verschieben** und **Löschen** können Sie für mehrere E-Mails gleichzeitig ausführen.

- **E-Mail OK Optionen Bearbeiten OK**
	- **Mehrfachauswahl OK** E-Mails auswählen **OK**
	- **E** gewünschte Option auswählen **▶ OK**

### **Konto wechseln**

 **E-Mail OK Optionen Konto wechseln OK**  Konto auswählen **OK**

# **Hinweis**

Mit der App **Hinweis** können Sie Notizen erstellen, bearbeiten und mit anderen teilen.

### **Notiz erstellen**

**Hinweis OK Neu** Text eingeben **Speichern**

Zeilenwechsel:  $\triangleright$  Steuertaste  $\blacksquare$  drücken

Informationen zur Eingabe von Text:  $\rightarrow$  S. 25

### **Notiz anzeigen**

 **Hinweis OK** . . . vorhandene Notizen werden aufgelistet Notiz auswählen **OK**

oder: Notiz suchen

 **Hinweis OK Optionen Suchen OK** Suchtext eingeben ... passende Notizen werden aufgelistet  $\mathbf{E}(\mathbf{\hat{a}})$  Notiz auswählen **OK**

Notizen sortieren:

 **Hinweis OK Optionen Sortieren nach OK** Sortierkriterium (z. B. Erstellungsdatum) auswählen **OK**

## **Notizen bearbeiten/löschen**

**Hinweis OK** Notiz auswählen **OK**

Bearbeiten:

**▶**  $\bigoplus$  Schreibmarke positionieren **▶** III Text ändern ▶ Speichern

Löschen: **Optionen Löschen OK Löschen**

Teilen:

**▶ Optionen ▶ (** $\hat{=}$ **) Teilen ▶ OK ▶** App auswählen, über die Sie die Datei teilen wollen **OK**

Mehrere Notizen löschen:

- **Optionen**  $\leftarrow$   $\left(\frac{1}{2}\right)$  Mehrere auswählen  $\leftarrow$   $\left(\frac{1}{2}\right)$  Hinweis auswählen  $\rightarrow$  OK
	- **Löschen OK Löschen**

# **UKW-Radio**

Mit dem UKW-Radio können Sie verfügbare UKW-Rundfunksender hören. Da das Telefon keine eingebaute Anten[ne besitz](#page-4-0)t, muss für diese Funktion ein Kopfhörerkabel eingesteckt werden ( $\rightarrow$  S. 5).

- **UKW-Radio OK** Kopfhörerkabel einstecken **Aktivieren** Lautstärkewarnung mit **OK** bestätigen
- **Sender** . . . verfügbare Sender-Frequenzen werden aufgelistet  $\triangleright$   $\widehat{\blacksquare}$  Sender auswählen

Lautstärke einstellen:

**Optionen Lautstärke OK** Lautstärke einstellen

Zwischen Kopfhörer und Lautsprecher wechseln:

 **Optionen Zu Lautsprecher wechseln** / **Zu Kopfhörern wechseln OK**

Sendersuchlauf starten: **Optionen Sender scannen OK** UKW-Radio ausschalten: **▶ Ausschalten ▶** Kopfhörerkabel trennen

## **Optionen**

**UKW-Radio OK** Sender auswählen **Optionen**

Ausgewählten Sender zu Favoriten hinzufügen:

**Zu Favoriten hinzufügen OK**

Ausgewähltem Sender umbenennen:

**E** Sender umbenennen **▶ OK** ▶ Namen eingeben ▶ OK

# **Datei-Manager**

Mit dem Datei-Manager verwalten Sie Dateien, die auf dem Telefon im internen Speicher oder auf der SD-Karte gespeichert sind. Sie können die Dateien bearbeiten, verschieben oder kopieren.

## **Datei öffnen**

Die Dateien sind in einer Ordnerstruktur abgelegt.

 **Datei-Manager OK Intern** / **SD-Karte** auswählen **OK E** Ordner auswählen **▶ OK ▶ a** Datei auswählen ▶ OK ... abhängig vom Dateityp wird die Datei mit der passenden App geöffnet

# **Datei suchen**

**Datei-Manager OK**

In allen Speichern suchen: **Suchen**

oder: in einem Ordner suchen

- **IDER** Intern / SD-Karte auswählen **> OK**  $\triangleright$  (**ii**) Ordner auswählen  $\triangleright$  OK **Optionen Suchen OK**
- ▶ **III** Suchtext eingeben ▶ Suchen ... zur Eingabe passende Dateien werden aufgelistet  $\mathbf{F}(\hat{\mathbf{a}})$  Datei auswählen  $\mathbf{F}$  OK

Suchbereich ändern:

**Im Suchen-Bildschirm: Suche in ▶ OK ▶ (a)** gewünschten Bereich/ Ordner auswählen **OK**

## **Ordner verwalten**

 **Datei-Manager OK Intern** / **SD-Karte** auswählen **OK** Ordner auswählen **Optionen**

Ordner kopieren: **EXPEDENTER EINER EINER EINER Zielordner auswählen OK Einfügen**

Ordner aktualisieren: **Aktualisieren OK**

- **Ordner-Details anzeigen: ▶ <b>A Details > OK**
- Neuen Ordner im aktuellen Ordner erstellen:
- **▶**  $\hat{a}$  Neuer Ordner ▶ OK ▶  $\hat{a}$  Namen eingeben **OK**

## **Mehrere Ordner bearbeiten**

 **Datei-Manager OK Intern** / **SD-Karte** auswählen **OK Optionen Elemente auswählen OK**

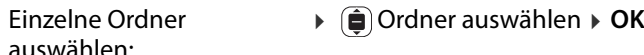

- 
- 
- Alle Ordner auswählen: **Optionen Alles auswählen OK**
- Auswahl aufheben: **Optionen Auswahl für alle aufheben OK**

Ausgewählte Ordner kopieren:

 **Optionen Kopieren OK** Zielordner auswählen **Einfügen**

## **Dateien verwalten**

 **Datei-Manager OK Intern** / **SD-Karte** auswählen **OK E** Ordner auswählen **▶ OK ▶ (E** Datei auswählen **▶ Optionen** Datei löschen: **Löschen OK Löschen** Datei kopieren: **ikopieren → Gilkopieren → OK → Gil**Zielordner auswählen **Einfügen** Datei verschieben: **indepententieben > OK > a** Zielordner auswählen **Verschieben** Datei umbenennen: **Umbenennen OK** Namen eingeben **OK** Datei aktualisieren: **Aktualisieren OK** Details einer Datei anzeigen: **Details OK** Dateien teilen: **Teilen OK** App auswählen **OK**

### **Mehrere Dateien bearbeiten**

- **Datei-Manager OK Intern** / **SD-Karte** auswählen **OK**
	- Ordner auswählen **OK Optionen Elemente auswählen OK**

Einzelne Dateien auswählen:

- Dateien auswählen **OK**
- 
- 
- Alle Dateien auswählen: **Optionen Alles auswählen OK**
- Auswahl aufheben: **Optionen Auswahl für alle aufheben OK**
	- **Optionen Löschen OK Löschen**
- Ausgewählte Dateien kopieren:

Ausgewählte Dateien

löschen:

- Ausgewählte Dateien verschieben:
- **Optionen Kopieren OK** Zielordner auswählen **Einfügen**
- **Optionen Verschieben OK** Zielordner auswählen **Verschieben**

# **Einstellungen**

## **Netzwerk und Konnektivität**

In diesem Menü nehmen Sie Einstellungen für die Netzwerkverbindungen Ihres Telefons vor (mobiles Netz, WLAN, Bluetooth).

### **Flugmodus ein- oder ausschalten**

Der Flugmodus unterbricht die Verbindung des Telefons zum Telefonnetz und zum WLAN. Dies kann aus Sicherheitsgründen (z.B. bei Flugreisen) erforderlich sein.

 **Einstellungen OK Netzwerk und Konnektivität Flugmodus OK Flugmodus** ein- oder ausschalten **OK**

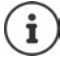

Flugmodus direkt im Ruhe-Display aktivieren  $\rightarrow$  [S. 21](#page-20-0)

### **Mobiles Netz und Daten**

Das Menü zeigt die Einstellungen der eingesetzten SIM-Karte(n) an. Sie können festlegen, welche Übertragungsgeschwindigkeit und welche Datenmenge übertragen werden sollen.

### **Einstellung für die SIM-Karten**

 **Einstellungen OK Netzwerk und Konnektivität Mobiles Netz & Daten > OK**  $\triangleright$  **netzbetreiber** (SIM1 oder SIM2) auswählen **OK**

Netzwerktyp auswählen:

Der Netzwerktyp bestimmt die Bandbreite und damit die Übertragungsgeschwindigkeit mobiler Daten.

 **Netzwerktyp Automatisch** oder bevorzugten Netzwerktyp auswählen **OK**

Netzbetreiber automatisch oder manuell auswählen:

**Automatisch ▶ OK ▶ <br><b>a**) Automatisch ▶ OK ▶ <br>**a**) Automatische Suche des Netzbetreibers einoder ausschalten **OK**

Wenn Sie die automatische Suche ausschalten, wird nach verfügbaren Netzbetreibern gesucht.

Netzbetreiber auswählen **OK**

### **Datenübertragung ein-/ausschalten**

 **Einstellungen OK Netzwerk und Konnektivität**  $\bullet$   $\widehat{D}$  Mobiles Netz & Daten $\bullet$  OK  $\bullet$   $\widehat{D}$  Datenverbindung  $\bullet$  OK  $\bullet$   $\widehat{D}$ Datenverbindung ein- oder ausschalten **OK**

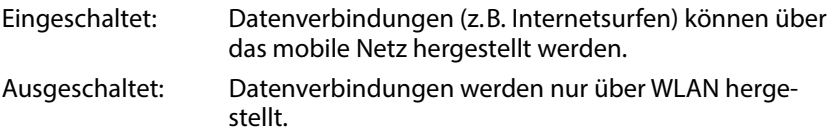

[Datenü](#page-20-0)bertragung über das mobile Netz mit Schnellzugriff ein-/ausschalten:  $\div$  S. 21

### **Datenroaming ein-/ausschalten**

Um im Ausland Netze zu verwenden, in denen Ihr Netzbetreiber nicht zur Verfügung steht, können Sie das Datenroaming aktivieren. Dabei können außerhalb der EU zusätzliche Gebühren anfallen.

**Datenroaming OK** Datenroaming ein- oder ausschalten **OK**

## **WILAN**

## **WLAN ein-/ausschalten**

 **Einstellungen OK Netzwerk und Konnektivität WLAN OK** WLAN ein-/ausschalten **OK**

## **Mit WLAN verbinden**

Sobald WLAN eingeschaltet ist, sucht das Gerät nach Netzwerken in Reichweite.

 **Verfügbare Netzwerke OK** Netzwerk auswählen **OK** Passwort eingeben **Verbinden**

### **Über WPS verbinden**

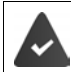

Ihr WLAN-Router kann per WPS Geräte im WLAN anmelden. Beachten Sie dazu auch die Hinweise Ihres Router-Herstellers.

WPS-Verbindungen können über eine Taste am Router oder durch Eingabe eiern PIN hergestellt werden.

- **Einstellungen OK Netzwerk und Konnektivität**
	- **WLAN OK Mit WPS verbinden OK Tastenverbindung**

oder **Meine PIN-Verbindung** auswählen **Verbinden** Verbindung

abhängig von der Verbindungsmethode herstellen

### **Bei einem WLAN anmelden, das nicht öffentlich sichtbar ist**

Wenn Sie das Mobiltelefon bei einem versteckten Netzwerk anmelden wollen, benötigen Sie den Netzwerknamen (SSID).

- **Einstellungen OK Netzwerk und Konnektivität**
	- **E WLAN > OK >**  $\hat{a}$  Erweiterte Einstellungen > OK **>**  $\hat{a}$  Netzwerke

**verwalten OK Verborgenem Netzwerk beitreten OK**

- **▶ Netzwerknamen (SSID) eingeben ▶ (** $\hat{\mathbf{s}}$ **) Sicherheit ▶ OK**
- Verschlüsselungsverfahren auswählen und ggf. Kennwort eingeben
- **Verbinden**

### **Netzwerkliste verwalten**

Bereits verbundene Netzwerke aus der Liste der bekannten WLAN-Verbindungen löschen:

 **Einstellungen OK Netzwerk und Konnektivität WLAN OK Erweiterte Einstellungen OK Netzwerke verwalten ▶ OK ▶ aBekannte Netzwerke ▶ OK ... es werden die Netz**werke angezeigt, mit denen das Mobiltelefon schon einmal verbunden war ▶ **a**) Netzwerk auswählen ▶ Vergessen

# **Bluetooth**

Verbinden Sie das Telefon mit Bluetooth-Geräten in der Nähe, um beispielsweise Daten auszutauschen.

 **Einstellungen OK Netzwerk und Konnektivität Bluetooth OK** Bluetooth ein- oder ausschalten **OK**

Sichtbarkeit des Mobiltelefons über Bluetooth einstellen:

**Für alle sichtbar > OK > a** Sichtbarkeit ein- oder ausschalten **> OK** 

Bluetooth-Name des Mobiltelefons ändern:

**▶**  $\hat{a}$  Mein Telefonname ▶ OK ▶  $\vdots$  Name anpassen ▶ Speichern

Mit Geräten in der Nähe verbinden:

 **Geräte in der Nähe OK** . . . Bluetooth-Geräte in Reichweite werden mit der MAC-Adresse aufgelistet **»** in Gerät auswählen **» OK »** PIN des Geräts bestätigen **Koppeln**

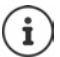

Bei der Verwendung von Bluetooth-Headsets in Verbindung mit Applikationen (Apps) kann ggf. nur die Kopfhörerfunktion (ohne Mikrofon) unterstützt werden.

# **Positionsbestimmung**

Für Funktionen wie Google Maps werden die Standortdaten des Telefons benötigt. Dazu muss die Positionsbestimmung aktiviert sein.

**Einstellungen OK Netzwerk und Konnektivität**

 **Positionsbestimmung OK** Positionsbestimmung ein- oder ausschalten **OK**

## **Einstellungen für die SIM-Karten**

Mit dem SIM-Manager nehmen Sie Einstellungen für die SIM-Karten vor.

### **Name der SIM-Karte ändern**

Legen Sie den Namen der SIM-Karte fest, wie er auf dem Startbildschirm angezeigt werden soll.

- **Einstellungen OK Netzwerk und Konnektivität**
	- **E** SIM-Manager **> OK E** SIM-Karte auswählen **> OK > Name > OK**
	- Name der SIM-Karte anpassen **Speichern**

### **SIM-Karten-PIN ändern**

 **Einstellungen OK Netzwerk und Konnektivität SIM-Manager OK SIM-Sicherheit OK** PIN 1/PIN 2 auswählen **▶ OK ▶** alte PIN eingeben ▶ alte PIN eingeben ▶ alte PIN bestätigen **Fertig**

## **Betreiber-spezifische Einstellungen für Anrufe**

Im Menü **Anrufe** nehmen Sie betreiber-spezifischen Einstellungen für Anrufe vor.

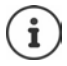

Die Einstellungen sind abhängig vom Netzbetreiber.

Beachten Sie ggf. die Hinweis Ihres Netzbetreibers.

### **Anklopfen zulassen/unterbinden**

Ist die Funktion aktiviert, wird während eines Gesprächs ein weiterer eingehender Anruf durch einen Anklopfton signalisiert.

- **Einstellungen OK Netzwerk und Konnektivität**
	- **Anrufe**  $\triangleright$  **OK**  $\triangleright$  ( $\hat{\blacksquare}$ ) SIM-Karte auswählen  $\triangleright$  OK  $\triangleright$  Anklopfen  $\triangleright$  OK
	- Anklopfen aktivieren oder deaktivieren **OK**

### **Rufnummernanzeige aktivieren/deaktivieren**

Ist die Funktion aktiviert, wird Ihre Telefonnummer an Ihren Gesprächspartner übermittelt.

- **Einstellungen OK Netzwerk und Konnektivität**
	- **Anrufe**  $\triangleright$  **OK**  $\triangleright$  (**a**) SIM-Karte auswählen  $\triangleright$  OK

### **▶ (** $\hat{\mathbf{\Theta}}$ **) Rufnummernanzeige ▶ OK ▶ (** $\hat{\mathbf{\Theta}}$ **) Rufnummer verbergen oder** anzeigen **OK**

## **Rufumleitungen einrichten**

Falls Sie gerade ein Gespräch führen oder das Telefon nicht erreichbar ist, können Sie eine automatische Rufumleitung aktivieren.

Rufumleitungen können für folgende Situationen eingerichtet werden:

- Immer umleiten / Umleiten, falls besetzt
- Umleiten, falls keine Antwort / Umleiten, falls nicht erreichbar
- **Einstellungen OK Netzwerk und Konnektivität Anrufe > OK > a** SIM-Karte auswählen **> OK > a** Rufumleitung **OK** Art der Rufumleitung auswählen **OK** Telefonnummer eingeben **Speichern**

## **Anrufsperre einrichten**

Legen Sie fest, ob Sie eingehende und ausgehende Anrufe einschränken möchten. So können beispielsweise Anrufe ins Ausland unterbunden werden, Anrufe ins nationale Netz aber möglich bleiben.

Folgende Anruf können gesperrt werden.

- Alle (für eingehende oder ausgehende Anrufe)
- International (für ausgehende Anrufe)
- International, außer Heimatland (für ausgehende Anrufe)
- Alle beim Roaming (für eingehende Anrufe)

Gesperrte Anrufe können durch einen Entsperrungscode entsperrt werden.

 **Einstellungen OK Netzwerk und Konnektivität Anrufe > OK >**  $\hat{a}$  SIM-Karte auswählen **> OK >**  $\hat{a}$  Anrufsperre **OK**

Anrufsperre aktivieren/deaktivieren:

**▶ a** gewünschte Anrufsperre auswählen **▶ OK** ▶ Anrufsperre aktivieren oder deaktivieren **OK**

Entsperrungscode festlegen/ändern:

**Entsperrungscode ändern ▶ OK ▶ HILLE** Entsperrungscode eingeben und bestätigen **Ändern**

## **Rufnummernbeschränkung einrichten**

Sie können Anrufe mit dem Mobiltelefon auf bestimmte Rufnummern einschränken. Alle anderen Rufnummern dürfen nicht gewählt werden.

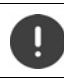

Notrufnummern sind immer wählbar.

Sie müssen bei allen Aktionen die PIN der SIM-Karte eingeben.

### **Rufnummernbeschränkung aktivieren/deaktivieren**

- **Einstellungen OK Netzwerk und Konnektivität**
	- **Anrufe > OK > a** SIM-Karte auswählen **> OK**
	- **Rufnummernbeschränkung OK Ein**/**Aus** auswählen **OK**

**Liste der nicht gesperrten Rufnummern verwalten**

- **Einstellungen OK Netzwerk und Konnektivität**
	- **Anrufe > OK A**  $\hat{a}$  SIM-Karte auswählen **> OK**
	- **Rufnummernbeschränkung OK Zulässige Rufnummern**
	- **OK**

Rufnummer hinzufügen:

- **E** Hinzufügen ▶ **III** Name eingeben ▶ **■** Rufnummer eingeben
	- **Speichern**

oder aus Kontakten wählen: **Kontakt** Kontakt auswählen **OK**

Rufnummer löschen:

Rufnummern auswählen  **Entfernen**

## **WLAN-Hotspot einrichten**

Mit der Internetfreigabe können Sie anderen Geräten erlauben, die mobile Datenverbindung Ihres Telefons zu nutzen. Dazu stellt das Telefon einen eigenen WLAN-Einwahlpunkt (Hotspot) zur Verfügung.

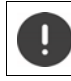

Die dabei anfallende Datenmenge wird Ihrem Konto zugeschrieben.

 **Einstellungen OK Netzwerk und Konnektivität Internetfreigabe ▶ OK ▶ WLAN-Hotspot ▶ OK ▶ Hotspot aktivieren** oder deaktivieren **OK**

# **Personalisierung**

Im Menü **Personalisierung** passen Sie gerätespezifische Einstellungen wie z.B. Klingeltöne, Datum und Uhrzeit oder Sprache an Ihre Wünsche an.

## **Töne**

Lautstärke, Klingeltöne und weitere akustische Signale des Telefons einstellen.

## **Lautstärke einstellen**

Sie können die Lautstärke für die Medienwiedergabe, für Klingeltöne und Warnungen und für den Wecker getrennt voneinander einstellen.

- **Einstellungen OK Personalisierung Töne OK**
	- **E** Lautstärke ▶ OK ▶ ( $\hat{p}$ ) gewünschte Einstellung auswählen
	- Lautstärke einstellen **OK**

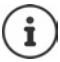

Die Lautstärke kann auch über die Lautstärke-Tasten eingestellt werden  $($   $\rightarrow$  [S. 16\)](#page-15-0).

### **Klingeltöne einstellen**

 **Einstellungen OK Personalisierung Töne OK Töne OK**

Vibrationsalarm ein-/ausschalten:

**Vibration OK** Vibrationsalarm ein-/ausschalten **OK**

Klingeltöne auswählen:

**Klingeltöne** Klingelton auswählen **OK**

Warntöne auswählen:

**E**) Hinweiswarnungen **▶ OK ▶ (E**) Warnton auswählen **▶ OK** 

## **Eigene Klingeltöne laden**

[Vorhande](#page-47-0)n Musikdatei werden als Klingelton zur Auswahl angeboten ( $\rightarrow$  S. 48). Sie können auch eine neue Musikdatei aufnehmen.

- **Einstellungen OK Personalisierung Töne OK**
	- **Töne OK Klingeltöne verwalten OK Meine Klingeltöne**
	- **▶ OK ▶ Hinzufügen ▶** Quelle auswählen (Musik oder Aufnahmegerät)
	- **▶ OK ▶ <br>
	<b>OK** ▶ <br> **C** <br> **C** <br> **C** <br> **C** <br> **C** <br> **C** <br> **C** <br> **C** <br> **C** <br> **C** <br> **C** <br> **C** <br> **C** <br> **C** <br> **C** <br> **C** <br> **C** <br> **C** <br> **C** <br>
	- **Speichern**

Klingelton als Standardklingelton verwenden:

Option **Als Standardklingelton einstellen** markieren

### **Klingeltöne/Hinweistöne teilen**

 **Einstellungen OK Personalisierung Töne OK F**  $\overline{F}$  Töne  $\rightarrow$  OK  $\rightarrow$   $\overline{F}$  Klingeltöne verwalten  $\rightarrow$  OK  $\rightarrow$  System-Klingel**töne/Hinweiswarnungen ▶ OK ▶ (** $\hat{p}$ **) Ton auswählen ▶ Teilen ▶ App** auswählen über die Sie den Ton teilen wollen

## **Andere Töne**

Weitere Töne ein- oder ausschalten, wie den Wahlfeldton (Ton beim Eingeben von Wählzifferen) oder den Kameraton (Verschlussklicken).

 **Einstellungen OK Personalisierung Töne Andere Töne ▶ OK ▶ allah** Ton auswählen ▶ OK ▶ Ton ein- oder ausschalten **OK**

# **Display**

Sie können für den Startbildschirm das Hintergrundbild, die Helligkeit des Displays oder die Dauer bis zum Ruhezustand des Displays festlegen.

 **Einstellungen OK Personalisierung Display OK** Hintergrundbild festlegen:

**E** Hintergrund **▶ OK ▶** aus der Galerie auswählen (→ [S. 41\),](#page-40-0) ein neues Kamerabild erstellen ( $\rightarrow$  [S. 40\)](#page-39-0) oder einen vorhandenen Systemhintergrund auswählen **Speichern**

Display-Helligkeit einstellen:

**Helligkeit** Helligkeit verringern oder vergrößern

Dauer bis zum Ruhezustand des Bildschirm festlegen:

**Bildschirm-Zeitlimit OK** gewünschtes Zeitlimit auswählen **OK**

Ein höheres Zeitlimit verursacht einen größeren Energieverbrauch.

Automatische Tastenfeldsperre ein- oder ausschalten:

**Automatische Tastenfeldsperre** ▶ OK ▶ Tastenfeldsperre ein- oder ausschalten **OK**

Es wird nur das Tastenfeld gesperrt. Alle Tasten sperren:  $\rightarrow$  S. 16

## **Suchmaschine**

Im Menü **Suchen** legen Sie die Suchmaschine fest, mit der Sie im Internet nach Begriffen suchen.

- **Einstellungen OK Personalisierung Suchen OK** Suchmaschine festlegen:
- **▶**  $\hat{a}$  Suchmaschine ▶ OK ▶ Suchmaschine auswählen ▶ OK

Suchvorschläge zulassen:

Suchvorschläge unterstützen Sie bei der Suche im Internet und ersparen Ihnen das Eingeben der vollständigen Begriffe.

**▶ Suchvorschläge ▶ OK ▶** Suchvorschläge ein- oder ausschalten ▶ OK

## <span id="page-65-0"></span>**Hinweise**

Im Ruhe-Display können Sie Nachrichten anzeigen lasse[n, die vo](#page-21-0)n Apps oder dem System hinterlegt werden (Display-Taste Hinweise → S. 22).

Im Menü **Hinweise** legen Sie fest, ob Hinweise auch im Sperrbildschirm angezeigt werden sollen und welche Apps Hinweise hinterlegen dürfen.

Informationen zur Bildschirmsperre:  $\rightarrow$  S. 69

**Einstellungen OK Personalisierung Hinweise OK**

Hinweise anzeigen, wenn das Telefon gesperrt ist:

**▶**  $\hat{a}$  Auf Sperrbildschirm anzeigen **▶** OK ▶  $\hat{a}$  Hinweisanzeige auf dem Sperrbildschirm ein- oder ausschalten **OK**

Inhalte der Hinweise auf dem Sperrbildschirm anzeigen:

Damit können Sie die Hinweise lesen, ohne das Telefon zu entsperren.

**Inhalte auf Sperrbildschirm anzeigen > OK**  $\triangleright$  (iii) Inhaltsanzeige auf dem Sperrbildschirm ein- oder ausschalten **OK**

Apps auswählen, die Hinweise hinterlegen dürfen:

Dadurch erhalten Sie beispielsweise einen Hinweis bei einer neuen WhatsApp- Nachricht, aber nicht bei einer neuen E-Mail.

**▶**  $\hat{a}$  App-Hinweise  $\hat{b}$  OK  $\hat{a}$  App auswählen  $\hat{b}$  OK  $\hat{b}$  Hinweise erlauben **▶ OK ▶ (** $\hat{=}$ **) Hinweise ein- oder ausschalten ▶ OK** 

## <span id="page-66-0"></span>**Datum und Uhrzeit**

Datum und Uhrzeit können automatisch über einen Zeit-Server oder manuell eingestellt werden.

 **Einstellungen OK Personalisierung Datum und Uhrzeit OK Automatisch Synchronisieren OK** Synchronisierung ein- oder ausschalten **OK**

Bei ausgeschalteter Synchronisierung Datum und Uhrzeit manuell einstellen:

- **▶**  $\Box$  Datum **▶** OK ▶ Datum einstellen ▶ Speichern
- **▶ I** Uhrzeit **▶** OK ▶ Uhrzeit einstellen ▶ Speichern

Uhrzeitformat festlegen:

**Uhrzeitformat OK 12 Stunden** / **24 Stunden** auswählen **OK.**

Uhr im Ruhe-Display anzeigen/nicht anzeigen:

**E** Uhren ▶ Anzeige ein- oder ausblenden ▶ OK

# **Sprache**

Anzeigesprache festlegen:

 **Einstellungen OK Personalisierung Sprache OK Sprache OK** Sprache auswählen **OK**

Es wird ein Beispiel für die ge[wählte S](#page-66-0)prache und das Datumsformat angezeigt. Datumsformat ändern:  $\rightarrow$  S. 67.

## **Eingabemethoden**

Um die Eingabe von Text zu vereinfachen, kann die Eingabehilfe aktiviert und die Eingabesprache für Text ausgewählt werden.

 **Einstellungen OK Personalisierung Eingabemethoden OK**

Eingabehilfe verwenden:

**Eingabehilfe verwenden > OK >** Eingabehilfe ein- oder ausschalten **OK**

Während der Texteingabe Vorschläge anzeigen:

**▶**  $\hat{a}$  Vorschläge für nächstes Wort ▶ OK ▶ Vorschläge ein- oder ausschalten **OK**

Eingabesprachen auswählen (Mehrfachauswahl möglich):

**Eingabesprachen > OK > (** $\hat{p}$ **) eine oder mehrere Sprachen auswählen**  $\triangleright$  OK  $\triangleright$  **[**s]

## **Antwort-Modus**

Standardmäßig nehmen Sie einen eingehenden Anruf an, indem Sie das Telefon aufklappen und dann die Abheben-Taste (a) oder die Displaytaste **Annehmen** drücken.

Ein Anruf kann auch einfach durch Aufklappen des Telefons angenommen werden.

**Einstellungen > OK > Dersonalisierung > (a) Antwort-Modus** ▶ OK ▶ Aufklappen zum Antworten ▶ OK ▶ Aufklappen zum Antworten ein- oder ausschalten **OK**

# **Alarm-Funktion (SOS)**

Im Menü **SOS** stellen Sie die Alarmfunktion des Mobiltelefons ein.

Ist die Funktion aktiviert, werden die eingestellten SOS-Nummern nachein[ander an](#page-4-1)gerufen, sobald Sie die SOS-Taste auf der Geräterückseite drücken  $(4.5.5)$ .

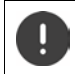

Verwenden Sie keine lokalen, nationalen oder internationalen Notrufnummern.

## **SOS ein-/ausschalten**

**E**  $\mathbf{E}$  **E Einstellungen**  $\mathbf{E}$  OK  $\mathbf{E}$  **SOS**  $\mathbf{E}$  **SOS**  $\mathbf{E}$  OK  $\mathbf{E}$  **SOS-Einstellungen** ▶ OK ▶ SOS ein- oder ausschalten ▶ OK

## **SOS-Nummern verwalten**

Sie können bis zu fünf Kontakte als private SOS-Nummern vergeben.

**E**  $\mathbf{F}$  **E SOS E E E SOS E E SOS E E SOS E E SOS Nummern OK**

Rufnummer hinzufügen:

 eine leere Nummer auswählen **Optionen Hinzufügen OK** . . . es wird die Kontaktliste geöffnet ▶ ( $\hat{=}$ ) Kontakt auswählen oder Suchen **E** ggf. Rufnummer auswählen **▶** OK

Rufnummer ersetzen:

**Eine belegte Nummer auswählen ▶ Optionen ▶ (** $\hat{E}$ **) Ersetzen ▶ OK ...** es wird die Kontaktliste geöffnet  $\mathbf{F}(\hat{\mathbf{a}})$ Kontakt auswählen oder Suchen **E** ggf. Rufnummer auswählen **▶** OK

Kontakt aus den SOS-Nummern entfernen:

 eine belegte Nummer auswählen **Optionen Von SOS-Nummer entfernen OK Entfernen**

# **Datenschutz und Sicherheit**

In Menü **Datenschutz und Sicherheit** nehmen Sie verschiedene Einstellungen für die Sicherheit Ihres Mobiltelefons vor.

## <span id="page-68-0"></span>**Bildschirmsperre einrichten**

Um das Telefon vor Zugriff zu schützen, können Sie einen vierstelligen Nummerncode festlegen, den sie beim Einschalten eingeben müssen.

 **Einstellungen OK Datenschutz und Sicherheit Bildschirmsperre OK**

Bildschirmsperre ein- oder ausschalten:

**▶ (a**) Bildschirmsperre ▶ OK ▶ (a) Funktion ein- oder ausschalten ▶ OK

Wenn Sie die Funktion zum ersten mal aktivieren:

▶ **III** Entsperrungscode eingeben ▶ Entsperrungscode wiederholen **Erstellen**

Entsperrungscode ändern:

**Entsperrungscode ändern ▶ OK ▶**  $\frac{1}{2}$  **aktuellen Entsperrungscode** eingeben ▶ : neuen Entsperrungscode eingeben ▶ : neuen Entsperrungscode bestätigen **Ändern**

Hinweise auf Sperrbildschirm anzeigen:  $\rightarrow$  S. 66

# **App-Berechtigungen festlegen**

Sie können für jede installierte App festlegen, auf welche Systemfunktionen sie zugreifen darf und ob sie dazu vorher jedes Mal nachfragen soll.

Die möglichen Berechtigungen sind abhängig von der ausgewählten App (z. B. **Positionsbestimmung**, **Mikrofon**, **Kameras**, . . . )

- **Einstellungen OK Datenschutz und Sicherheit**
	- **App-Berechtigungen ▶ OK ▶ auswählen ▶ OK**

**E** Berechtigung auswählen **▶ OK** ▶ Art der Berechtigung festlegen

```
(Fragen, Ablehnen, Gewähren)  OK
```
## **Nachverfolgung von Web-Aktivitäten verhindern**

Bei der Benutzung des Internets hinterlässt jedes Gerät ein eigenes Profil, das von Anbietern genutzt wird, um das Benutzungsverhalten nachzuverfolgen. Die Nachverfolgung kann erlaubt oder untersagt werden.

- **Einstellungen OK Datenschutz und Sicherheit**
	- **Nicht nachverfolgen OK** Verlauf erlauben oder untersagen
	- **Speichern**

## **Datenschutz beim Surfen**

Der Browser des Geräts protokolliert die aufgerufenen Internetseiten, um sie schneller aufzurufen. Außerdem speichern die aufgerufenen Internetseiten so genannte Cookies, um das Nutzerverhalten für ihre Internetseite auszuwerten.

 **Einstellungen OK Datenschutz und Sicherheit Browser Datenschutz OK**

Browser-Verlauf löschen:

**Browserverlauf löschen OK Löschen**

Cookies und gespeicherte Daten löschen:

**Cookies und gespeicherte Daten löschen OK Löschen**

## **Informationen zu KaiOS**

KaiOS ist der Hersteller der Mobiltelefon-Software. In diesem Menü erhalten Sie Informationen über KaiOS und können festlegen, ob und welche Informationen Sie KaiOS zur Verfügung stellen wollen.

Für einige Funktionen des Systems ist das Mindestalter von 16 Jahren erforderlich. Aus Datenschutzgründen müssen Sie der Übermittlung von Nutzungsdaten explizit zustimmen.

 **Einstellungen OK Datenschutz und Sicherheit Informationen zu KaiOS OK**

Informationstext anzeigen:

**Willkommen bei KaiOS. OK**

Altersgrenze bestätigen/nicht bestätigen:

**Ich bin älter als 16.** Aussage bestätigen/nicht bestätigen **OK**

Der Übermittlung von Analysedaten bzw. der Verwendung von Daten für Werbezwecke zustimmen/nicht zustimmen:

**▶** (a) Option auswählen ▶ Übermittlung zulassen/nicht zulassen ▶ OK

## **Speichermedium**

Über dieses Menü verwalten Sie die Speichermedien, auf denen Ihre Anwendungsdaten gespeichert sind.

### **Speicherbelegung des Systems anzeigen**

**Einstellungen OK Speichermedium System**

## **Speicherplatz freigeben**

Jede App legt Anwendungsdaten im Speicher ab. Sie können die Daten löschen und damit den Speicher bereinigen. Systemdaten können nicht gelöscht werden.

 **Einstellungen OK Speichermedium Speicher bereinigen OK**

oder

 **Einstellungen OK Speichermedium Anwendungsdaten OK**

Es werden Anwendungen angezeigt, die Speicherplatz belegen.

Anwendung auswählen **Bereinigen Löschen**

## **USB-Schnittstelle aktivieren/deaktivieren**

Um Daten vom Speicher des Telefons auf einen angeschlossenen USB-Speicher zu übertragen oder von diesem zu laden, muss die Schnittstelle aktiviert sein.

 **Einstellungen OK Speichermedium USB-Speicher OK** USB-Speicher aktivieren oder deaktivieren **OK**

## **Speicherort für Mediendaten festlegen**

Standard-mäßig werden Mediendaten im internen Speicher des Mobiltelefons abgelegt. Wenn eine eingelegte SD-Karte als Medienspeicher verwendet werden soll, müssen Sie dies aktivieren.

 **Einstellungen OK Speichermedium E** Standardmäßiger Medien-Speicherort **▶ OK ▶ a** Speicherort auswählen **OK**

## **Medienbrowser**

Der Medienbrowser ermöglicht den Zugriff auf alle Medien, die im Speicher abgelegt sind. Für alle Medien wird der aktuelle Speicherbedarf angezeigt. Abhängig vom Medientyp können Sie die Dateien bearbeiten.

**Einstellungen CK B** Speichermedium **b A** Medien **b** OK  $\blacktriangleright$   $\blacksquare$  Medientyp auswählen  $\blacktriangleright$  OK

Die verfügbaren Optionen sind abhängig vom Medientyp und in den jeweiligen Kapiteln beschrieben.

# **Gerät**

Im Menü **Gerät** können Sie Geräteinformationen anzeigen und Geräteeinstellungen bearbeiten.

## **Geräteinformationen anzeigen**

In den Geräteinformationen finden Sie umfangreiche Angaben über Ihr Mobiltelefon, z.B. Telefonnummern, Gerätemodell, installierte Software-Version, Hardware, SIM-Karten, Lizenzen und vieles mehr.

 **Einstellungen OK Gerät Geräteinformationen** Informationen durchblättern

Mehr Informationen anzeigen: **Weitere Informationen OK**
## <span id="page-72-3"></span>**Software aktualisieren**

 **Einstellungen OK Gerät Geräteinformationen OK Softwareaktualisierung OK** . . . das Telefon prüft, ob die installierte Software aktuell ist

Manuell nach Updates suchen: **Nach Update suchen**

Wenn es eine neue Software gibt: **OK Installieren**

#### **Software nur über WLAN hochladen**

Softwareaktualisierung sollte nur durchgeführt werden, wenn das Telefon in ein WLAN eingebunden ist. Beim Download der Software über das mobile Datennetz wird Ihr Datenvolumen belastet.

 **Einstellungen OK Gerät Geräteinformationen OK Softwareaktualisierung OK Einstellungen Download über OK Nur WLAN** / **WLAN oder mobile Netzwerke** auswählen **OK**

#### <span id="page-72-2"></span>**Hinweise zu Lizenzen anzeigen**

 **Einstellungen OK Gerät Geräteinformationen DK**  $\overrightarrow{B}$  **Rechtliche Hinweise**  $\overrightarrow{D}$  **OK**  $\overrightarrow{B}$  gewünschte Lizenzinformation auswählen **OK**

### <span id="page-72-1"></span><span id="page-72-0"></span>**Downloads verwalten**

Im Menü **Downloads** verwalten Sie Dateien, die Sie von einer Internetseite oder als E-Mail-Anhang empfangen oder und heruntergeladen haben.

 **Einstellungen OK Gerät Downloads OK** Datei auswählen **OK Offen** oder **Optionen** wählen

Die verfügbaren Optionen sind abhängig vom Dateityp und in den jeweiligen Kapiteln beschrieben.

### <span id="page-73-0"></span>**Akkumanagement**

### <span id="page-73-1"></span>**Aktuellen Ladezustand anzeigen**

**Einstellungen OK Gerät Akku OK**

### <span id="page-73-2"></span>**Energiesparmodus aktivieren/deaktivieren**

Bei aktiviertem Energiesparmodus wird die automatische Datenübertragung verhindert, z.B. die Übertragung von Daten über Bluetooth oder der Empfang von Nachrichten. Sie können diese Funktionen dann bei Bedarf manuell aufrufen.

 **Einstellungen OK Gerät Akku OK Energiesparmodus OK** Energiesparmodus aktivieren/deaktivieren **OK**

<span id="page-73-3"></span>Energiesparmodus automatisch aktivieren, sobald der Akku eine Kapazitätsuntergrenze erreicht:

- **Einstellungen OK Gerät Akku OK**
	- **Automatisch aktivieren ▶ OK ▶ and Kapazitätsgrenze auswählen**
	- **OK**

### <span id="page-74-0"></span>**Barrierefreies Bedienen des Mobiltelefons**

<span id="page-74-2"></span>Bei eingeschränkter Seh- oder Hörfähigkeit können Sie das optische, akustische und haptische Feedback des Telefons anpassen.

- **Einstellungen OK Gerät Eingabehilfen OK** Farben umkehren:
- <span id="page-74-4"></span>**Farben umkehren OK Ein** / **Aus** auswählen **OK**

Hintergrundbeleuchtung ein-/ausschalten:

**Hintergrundbeleuchtung OK Ein** / **Aus** auswählen **OK**

Text größer anzeigen:

**Großer Text OK Ein** / **Aus** auswählen **OK**

Bilder mit Untertiteln versehen:

<span id="page-74-1"></span>**Untertitel OK Ein** / **Aus** auswählen **OK**

Audiowiedergabe in Mono-Audio:

**Audio (mono) Ein** / **Aus** auswählen **OK**

<span id="page-74-5"></span>Bei Stereowiedergabe den rechten oder linken Kanal lauter einstellen:

 **Lautstärkebalance** Lautstärkebalance nach links (L) oder rechts (R) verschieben

<span id="page-74-6"></span>Tastaturvibration ein-/ausschalten:

<span id="page-74-8"></span>**Tastaturvibration Ein** / **Aus** auswählen **OK**

#### <span id="page-74-7"></span>**TTY aktivieren/deaktivieren**

Ist TTY (Tele Type Writer) aktiviert, können Sie das Mobiltelefon über den Micro-USB- oder den Headset-/Kopfhörer-Anschluss mit einem speziellen Schreibtelefon oder einem anderen Relay-Dienst verbinden.

 **Einstellungen OK Gerät Eingabehilfen OK F**  $\bullet$  TTY ▶ TTY-Modus auswählen ▶ OK

#### **Hörhilfen-Kompatibilität aktivieren/deaktivieren**

<span id="page-74-3"></span>Das Mobiltelefon unterstützt die Hörhilfen-Kompatibilität (Hearing Aid Compatibility, HAC). Es kann mit Hilfe eines magnetischen Signals mit einem entsprechenden Hörgerät kommunizieren.

- **Einstellungen OK Gerät Eingabehilfen OK**
	- **Hörhilfen-Kompatibilität (Hearing Aid Compatibility, HAC)**
	- Kompatibilität ein- oder ausschalten **OK**

# **Konto**

In diesem Menü stellen Sie den Zugriff auf ein KaiOS-Konto ein. Damit können Sie [die Diebst](#page-36-0)ahlsicherung aktivieren oder erhalten Zugriff auf den KaiOS-Shop ( $\rightarrow$  S. 37).

### <span id="page-75-0"></span>**KaiOS-Konto**

<span id="page-75-3"></span>Das KaiOS-Konto gewährt Zugriff auf Funktionen wie Geräteverwaltung per Fernzugriff und zusätzliche Dienste.

### <span id="page-75-4"></span>**Konto erstellen**

- **Einstellungen OK Konto KaiOS-Konto OK Konto erstellen OK Annehmen Region OK** Region auswählen **▶ OK ▶ ■** Rufnummer oder E-Mail-Adresse eingeben
	- Passwort eingeben Passwort wiederholen **Weiter**

#### <span id="page-75-5"></span>**Das Telefon anmelden**

 **Einstellungen OK Konto KaiOS-Konto OK Mit Telefon anmelden** / **Mit E-Mail-Adresse anmelden OK**

Anmelden: Kontodaten eingeben **Anmelden**

Passwort ändern:

**Dptionen Passwort ändern Result und neues Passwort** eingeben **Weiter**

Abmelden: **Optionen Abmelden**

## <span id="page-75-2"></span><span id="page-75-1"></span>**Diebstahlschutz**

Ein aktives KaiOS-Konto ermöglicht es, über das Internet Ihr Telefon zu sperren oder zu löschen, falls es abhanden gekommen ist.

 **Einstellungen OK Konto Diebstahlschutz OK** Diebstahlschutz ein- oder ausschalten **OK**

## **Gerät zurücksetzen**

<span id="page-76-0"></span>Wenn Sie das Mobiltelefon außer Betrieb nehmen oder an Dritte weitergeben, sollten Sie es in den Lieferzustand zurücksetzen. Dabei werden alle persönlichen Daten und Einstellungen einschließlich Passwörter und Konten gelöscht.

 **Einstellungen OK Gerät Geräteinformationen OK Telefon zurücksetzen OK Zurücksetzen**

[Wenn de](#page-13-0)r Vorgang abgeschlossen ist, startet der Einrichtungs-Assistent  $(4, 5, 14)$ .

# **Anhang**

# <span id="page-77-0"></span>**Kundenservice**

Ersatzteile und Zubehör für Ihr Produkt erhalten Sie unter [www.gigaset.com](https://www.gigaset.com). Hilfe erhalten sie unter [www.gigaset.com/service](https://www.gigaset.com/service) oder telefonisch:

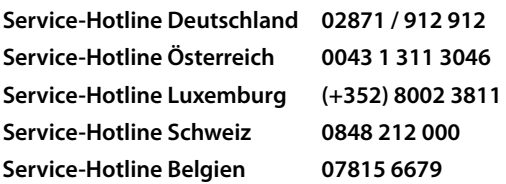

Die lokalen/nationalen Tarife finden Anwendung. Für Anrufe aus den Mobilfunknetzen können abweichende Preise gelten.

# <span id="page-77-1"></span>**Garantie-Urkunde Deutschland/Österreich**

Dem Verbraucher (Kunden) wird unbeschadet seiner Mängelansprüche gegenüber dem Verkäufer eine Haltbarkeitsgarantie zu den nachstehenden Bedingungen eingeräumt:

- Neugeräte und deren Komponenten, die aufgrund von Fabrikations- und/oder Materialfehlern innerhalb von 24 Monaten ab Kauf einen Defekt aufweisen, werden von Gigaset Communications GmbH nach eigener Wahl gegen ein dem Stand der Technik entsprechendes Gerät kostenlos ausgetauscht oder repariert. Für Verschleißteile (z. B. Akkus, Tastaturen, Gehäuse) gilt diese Haltbarkeitsgarantie für sechs Monate ab Kauf.
- Diese Garantie gilt nicht, soweit der Defekt der Geräte auf unsachgemäßer Behandlung und/oder Nichtbeachtung der Handbücher beruht.
- Diese Garantie erstreckt sich nicht auf vom Vertragshändler oder vom Kunden selbst erbrachte Leistungen (z. B. Installation, Konfiguration, Softwaredownloads). Handbücher und ggf. auf einem separaten Datenträger mitgelieferte Software sind ebenfalls von der Garantie ausgeschlossen.
- Als Garantienachweis gilt der Kaufbeleg, mit Kaufdatum. Garantieansprüche sind innerhalb von zwei Monaten nach Kenntnis des Garantiefalles geltend zu machen.
- Ersetzte Geräte bzw. deren Komponenten, die im Rahmen des Austauschs an Gigaset Communications GmbH zurückgeliefert werden, gehen in das Eigentum von Gigaset Communications GmbH über.
- Diese Garantie gilt für in der Europäischen Union erworbene Neugeräte. Garantiegeberin für in Deutschland und Österreich gekaufte Geräte ist die Gigaset Communications GmbH, Frankenstr. 2, D-46395 Bocholt.
- Weiter gehende oder andere Ansprüche aus dieser Herstellergarantie sind ausgeschlossen. Gigaset Communications GmbH haftet nicht für Betriebsunterbrechung, entgangenen Gewinn und den Verlust von Daten, zusätzlicher vom Kunden aufgespielter Software oder sonstiger Informationen. Die Sicherung derselben obliegt dem Kunden. Der Haftungsausschluss gilt nicht, soweit zwingend gehaftet wird, z. B. nach dem Produkthaftungsgesetz, in Fällen des Vorsatzes, der groben Fahrlässigkeit, wegen der Verletzung des Lebens, des Körpers oder der Gesundheit oder wegen der Verletzung wesentlicher Vertragspflichten. Der Schadensersatzanspruch für die Verletzung wesentlicher Vertragspflichten ist jedoch auf den vertragstypischen, vorhersehbaren Schaden begrenzt, soweit nicht Vorsatz oder grobe Fahrlässigkeit vorliegt oder wegen der Verletzung des Lebens, des Körpers oder der Gesundheit oder nach dem Produkthaftungsgesetz gehaftet wird.
- Durch eine erbrachte Garantieleistung verlängert sich der Garantiezeitraum nicht.
- Soweit kein Garantiefall vorliegt, behält sich Gigaset Communications GmbH vor, dem Kunden den Austausch oder die Reparatur in Rechnung zu stellen. Gigaset Communications GmbH wird den Kunden hierüber vorab informieren.
- Eine Änderung der Beweislastregeln zum Nachteil des Kunden ist mit den vorstehenden Regelungen nicht verbunden.

Zur Einlösung dieser Garantie wenden Sie sich bitte an Gigaset Communications GmbH. Die Kontaktdaten entnehmen Sie bitte der Bedienungsanleitung.

# <span id="page-78-0"></span>**Garantieurkunde Schweiz**

Dem Verbraucher (Kunden) wird unbeschadet seiner Mängelansprüche gegenüber dem Verkäufer eine Haltbarkeitsgarantie zu den nachstehenden Bedingungen eingeräumt:

- Neugeräte und deren Komponenten, die aufgrund von Fabrikations- und/oder Materialfehlern innerhalb von 24 Monaten ab Kauf einen Defekt aufweisen, werden von Gigaset Communications nach eigener Wahl gegen ein dem Stand der Technik entsprechendes Gerät kostenlos ausgetauscht oder repariert. Für Verschleissteile(z.B. Akkus, Tastaturen, Gehäuse, Gehäusekleinteile, Schutzhüllen – soweit im Lieferumfang enthalten) gilt diese Haltbarkeitsgarantie für sechs Monate ab Kauf.
- Diese Garantie gilt nicht, soweit der Defekt der Geräte auf unsachgemässer Behandlung und/oder Nichtbeachtung der Handbücher beruht.
- Diese Garantie erstreckt sich nicht auf vom Vertragshändler oder vom Kunden selbst erbrachte Leistungen (z.B. Installation, Konfiguration, Softwaredownloads). Handbücher und ggf. auf einem separaten Datenträger mitgelieferte Software sind ebenfalls von der Garantie ausgeschlossen.
- Als Garantienachweis gilt der Kaufbeleg mit Kaufdatum. Garantieansprüche sind innerhalb von zwei Monaten nach Kenntnis des Garantiefalles geltend zu machen.
- Ersetzte Geräte bzw. deren Komponenten, die im Rahmen des Austauschs an Gigaset Communications zurückgeliefert werden, gehen in das Eigentum von Gigaset Communications über.
- Diese Garantie gilt für in der Schweiz erworbene Neugeräte. Garantiegeberin ist die Gigaset Communications Schweiz GmbH, Bielstrasse 20, 4500 Solothurn, Switzerland.
- Weiter gehende oder andere Ansprüche aus dieser Herstellergarantie sind ausgeschlossen. Gigaset Communications haftet nicht für Betriebsunterbrechung, entgangenen Gewinn und den Verlust von Daten, zusätzlicher vom Kunden aufgespielter Software oder sonstiger Informationen. Die Sicherung derselben obliegt dem Kunden. Der Haftungsausschluss gilt nicht, soweit zwingend gehaftet wird, z.B. nach dem Produkthaftpflichtgesetz, in Fällen des Vorsatzes, der groben Fahrlässigkeit, wegen der Verletzung des Lebens, des Körpers oder der Gesundheit.
- Durch eine erbrachte Garantieleistung verlängert sich der Garantiezeitraum nicht.
- Soweit kein Garantiefall vorliegt, behält sich Gigaset Communications vor, dem Kunden den Austausch oder die Reparatur in Rechnung zu stellen. Gigaset Communications wird den Kunden hierüber vorab informieren.
- Gigaset Communications behält sich das Recht vor seine Servicearbeiten durch ein Subunternehmen ausführen zu lassen. Anschrift siehe [www.gigaset.com/service](http://www.gigaset.com/service)
- Eine Änderung der Beweislastregeln zum Nachteil des Kunden ist mit den vorstehenden Regelungen nicht verbunden.

Zur Einlösung dieser Garantie, wenden Sie sich bitte an unsere Hotline Tel. 0848 212 000.

# **Garantie-Urkunde Belgien**

Dem Verbraucher (Kunden) wird unbeschadet seiner Mängelansprüche gegenüber dem Verkäufer eine Haltbarkeitsgarantie zu den nachstehenden Bedingungen eingeräumt:

- Neugeräte und deren Komponenten, die aufgrund von Fabrikations- und/oder Materialfehlern innerhalb von 24 Monaten ab Kauf einen Defekt aufweisen, werden von Gigaset Communications nach eigener Wahl gegen ein dem Stand der Technik entsprechendes Gerät kostenlos ausgetauscht oder repariert. Für Verschleißteile (z. B. Akkus, Tastaturen, Gehäuse) gilt diese Haltbarkeitsgarantie für 6 Monate ab Kauf.
- Diese Garantie gilt nicht, soweit der Defekt der Geräte auf unsachgemäßer Behandlung und/oder Nichtbeachtung der Handbücher beruht.
- Diese Garantie erstreckt sich nicht auf vom Vertragshändler oder vom Kunden selbst erbrachte Leistungen (z. B. Installation, Konfiguration, Softwaredownloads). Handbücher und ggf. auf einem separaten Datenträger mitgelieferte Software sind ebenfalls von der Garantie ausgeschlossen.
- Als Garantienachweis gilt der Kaufbeleg mit Kaufdatum. Garantieansprüche sind innerhalb von zwei Monaten nach Kenntnis des Garantiefalles geltend zu machen.
- Ersetzte Geräte bzw. deren Komponenten, die im Rahmen des Austauschs an Gigaset Communications zurückgeliefert werden, gehen in das Eigentum von Gigaset Communications über.
- Diese Garantie gilt für in der Europäischen Union erworbene Neugeräte. Garantiegeberin für in Belgien erworbene Geräte ist die Gigaset Communications GmbH, Frankenstrasse 2, D-46395 Bocholt.
- Weitergehende oder andere Ansprüche aus dieser Herstellergarantie sind ausgeschlossen. Gigaset Communications haftet nicht für Betriebsunterbrechung, entgangenen Gewinn und den Verlust von Daten, zusätzlicher vom Kunden aufgespielter Software oder sonstiger Informationen. Die Sicherung derselben obliegt dem Kunden. Der Haftungsausschluss gilt nicht, soweit zwingend gehaftet wird, z. B. nach dem Produkthaftungsgesetz, in Fällen des Vorsatzes, der groben Fahrlässigkeit, wegen der Verletzung des Lebens, des Körpers oder der Gesundheit oder wegen der Verletzung wesentlicher Vertragspflichten. Der Schadensersatzanspruch für die Verletzung wesentlicher Vertragspflichten ist jedoch auf den vertragstypischen, vorhersehbaren Schaden begrenzt, soweit nicht Vorsatz oder grobe Fahrlässigkeit vorliegt oder wegen der Verletzung des Lebens, des Körpers oder der Gesundheit oder nach dem Produkthaftungsgesetz gehaftet wird.
- Durch eine erbrachte Garantieleistung verlängert sich der Garantiezeitraum nicht.
- Soweit kein Garantiefall vorliegt, behält sich Gigaset Communications vor, dem Kunden den Austausch oder die Reparatur in Rechnung zu stellen. Gigaset Communications wird den Kunden hierüber vorab informieren.
- Eine Änderung der Beweislastregeln zum Nachteil des Kunden ist mit den vorstehenden Regelungen nicht verbunden.

Zur Einlösung dieser Garantie wenden Sie sich bitte an Gigaset Communications. Die Rufnummer entnehmen Sie bitte der Bedienungsanleitung.

#### <span id="page-80-0"></span>**Haftungsausschluss**

Das Display besteht aus Bildpunkten (Pixel). Jedes Pixel besteht aus drei Sub-Pixel (rot, grün, blau).

Es kann vorkommen, dass ein Sub-Pixel ausfällt oder eine Farbabweichung aufweist.

Ein Garantiefall liegt nur vor, wenn die Maximalzahl erlaubter Pixelfehler überschritten wird.

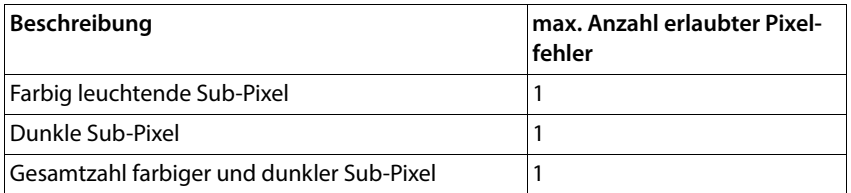

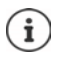

Gebrauchsspuren an Display und Gehäuse sind bei der Garantie ausgeschlossen.

Bestimmte Inhalte und Dienste, auf welche über dieses Gerät zugegriffen werden kann, sind als Eigentum Dritter und durch Urheberrechte, Patente, Handelsmarken und/oder andere Gesetze zum Schutz des geistigen Eigentums geschützt. Solche Inhalte und Dienste werden ausschließlich für die nicht kommerzielle, private Nutzung bereitgestellt. Sie dürfen Inhalte und Dienste gegebenenfalls nicht in einer Weise nutzen, die nicht vom Eigentümer eines bestimmten Inhalts oder eines Serviceanbieters autorisiert worden sind. Ohne die grundsätzliche Gültigkeit der vorhergehenden Bestimmungen zu beschränken, außer, soweit ausdrücklich vom Eigentümer des Inhalts oder Serviceanbieters festgelegt, ist die Veränderung, Vervielfältigung, Weiterverbreitung, das Hochladen, die Veröffentlichung, Übertragung, Übersetzung, der Verkauf, die Erstellung abgeleiteter Werke, Verbreitung oder Verteilung der auf diesem Gerät dargestellten Inhalte oder Dienste in jedweder Form und auf jedwedem Medium untersagt.

#### **Markenrechte**

Marken- und Produktnamen sind Marken oder registrierte Marken ihrer jeweiligen Unternehmen oder Organisationen und unterliegen dem Waren- und Markenschutzrecht.

# **Herstellerhinweise**

# <span id="page-81-0"></span>**Zulassung**

Dieses Gerät ist für den Betrieb innerhalb des Europäischen Wirtschaftsraums vorgesehen.

Länderspezifische Besonderheiten sind berücksichtigt.

Hiermit erklärt die Gigaset Communications GmbH, dass der Funkanlagentyp Gigaset GL7 der Richtlinie 2014/53/EU entspricht.

Der vollständige Text der EU-Konformitätserklärung ist unter der folgenden Internetadresse verfügbar: [www.gigaset.com/docs.](http://www.gigaset.com/docs)

In einigen Fällen kann diese Erklärung in den Dateien "International Declarations of Conformity" oder "European Declarations of Conformity" enthalten sein.

Bitte lesen Sie daher auch diese Dateien.

# <span id="page-82-2"></span>**Abfall und Umweltschutz**

# <span id="page-82-1"></span>**Richtige Entsorgung dieses Produkts**

(Richtlinie für Elektro- und Elektronikaltgeräte (WEEE)) (Gültig in Ländern mit Mülltrennsystemen)

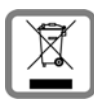

Diese Kennzeichnung auf dem Produkt, dem Zubehör oder in der Literatur weist darauf hin, dass das Produkt und dessen elektronisches Zubehör (z.B. Ladegerät, Kopfhörer, USB-Kabel) nicht im Haushaltsmüll entsorgt werden dürfen.

Um mögliche Umwelt- und Gesundheitsschäden aus unkontrollierter Abfallentsorgung zu vermeiden, recyclen Sie es verantwortungsbewusst, um die nachhaltige Wiederverwendung von Rohstoffen zu fördern.

Private Nutzer wenden sich an den Händler, bei dem das Produkt gekauft wurde, oder kontaktieren die zuständigen Behörden, die Auskünfte darüber erteilen, wo die Teile für die umweltfreundliche Entsorgung abgegeben werden können.

Gewerbliche Nutzer wenden sich bitte an Ihren Lieferanten und überprüfen die Allgemeinen Geschäftsbedingungen ihres Kaufvertrages.

Dieses Produkt und die elektronischen Zubehörteile dürfen nicht zusammen mit anderem Gewerbemüll entsorgt werden.

Diese "EEE" ist mit der RoHS-Richtlinie kompatibel.

## **Richtige Entsorgung der Akkus in diesem Produkt**

(Gültig in Ländern mit Mülltrennsystemen)

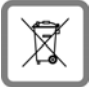

<span id="page-82-0"></span>Diese Kennzeichnung auf dem Akku, im Handbuch oder auf der Verpackung verweist darauf, dass die Akkus in diesem Produkt nicht im Hausmüll entsorgt werden dürfen.

Wenn Akkus nicht richtig entsorgt werden, können die darin enthaltenen Substanzen die menschliche Gesundheit oder die Umwelt schädigen.

Zum Schutz der natürlichen Ressourcen und der Förderung der umweltverträglichen Wiederverwendung von Materialressourcen trennen Sie Akkus bitte von anderen Abfallarten und entsorgen Sie sie bitte über Ihr kostenloses, lokales Altbatterie-Rücknahmesystem.

# <span id="page-83-1"></span>**Über die Strahlung**

#### <span id="page-83-0"></span>**Informationen zur SAR-Zertifizierung (Spezifische Absorptionsrate)**

DIESES GERÄT ERFÜLLT DIE INTERNATIONALEN RICHTLINIEN FÜR DIE BELASTUNG DURCH FUNKWELLEN.

Ihr Mobilgerät wurde so entwickelt, dass es die international empfohlenen Expositionsgrenzwerte für Funkwellen nicht überschreitet.

Diese Richtlinien wurden von einer unabhängigen wissenschaftlichen Organisation (ICNIRP) festgelegt und enthalten eine große Sicherheitsmarge, die die Sicherheit aller Personen, unabhängig von deren Alter und gesundheitlichem Zustand, gewährleisten soll. Die Richtlinien zu Exposition von Funkwellen nutzen eine Maßeinheit, die spezifische Absorptionsrate oder SAR. Die höchsten SAR-Werte im Rahmen der ICNIRP-Richtlinien für dieses Gerätemodell sind:

- Der SAR-Grenzwert für Mobilgeräte ist 2,0 W/kg (Kopf/Körper).
- Der SAR-Grenzwert für Mobilgeräte ist 4,0 W/kg (Gliedmaßen).

Höchster SAR-Wert für dieses Telefonmodell und die Erfassungsbedingungen

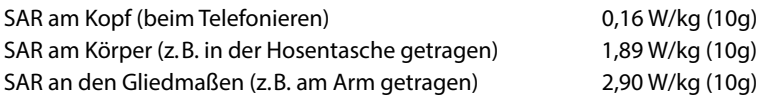

SAR-Werte für das Tragen am Körper wurden in einer Distanz von 5 mm ermittelt. Für die Einhaltung der HF-Expositionsrichtlinien zum Tragen am Körper sollte das Gerät zumindest in dieser Distanz vom Körper entfernt positioniert werden.

# **Technische Daten**

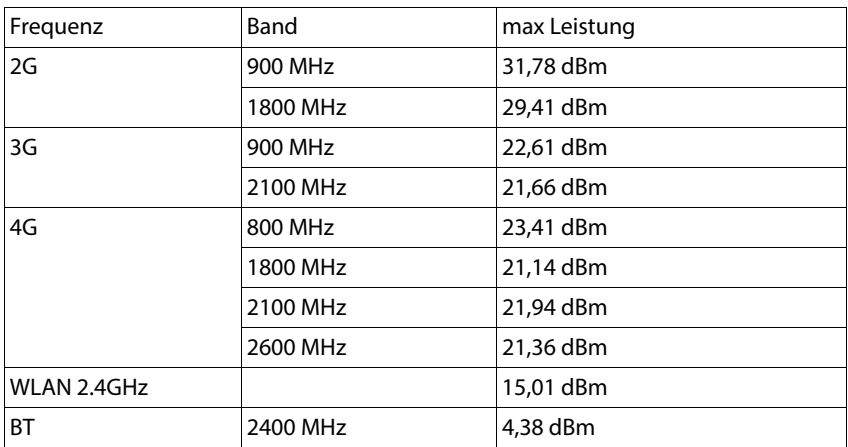

### **Betriebszeiten**

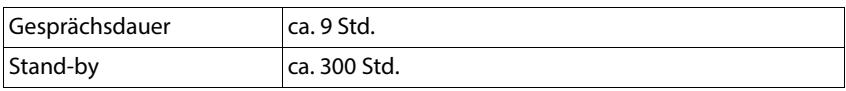

# **Zubehör**

Verwenden Sie nur von Gigaset zugelassene Ladegeräte, Akkus und Kabel. Nicht zugelassenes Zubehör kann zu Schäden am Gerät führen.

# **Steckernetzteil/Ladeschale**

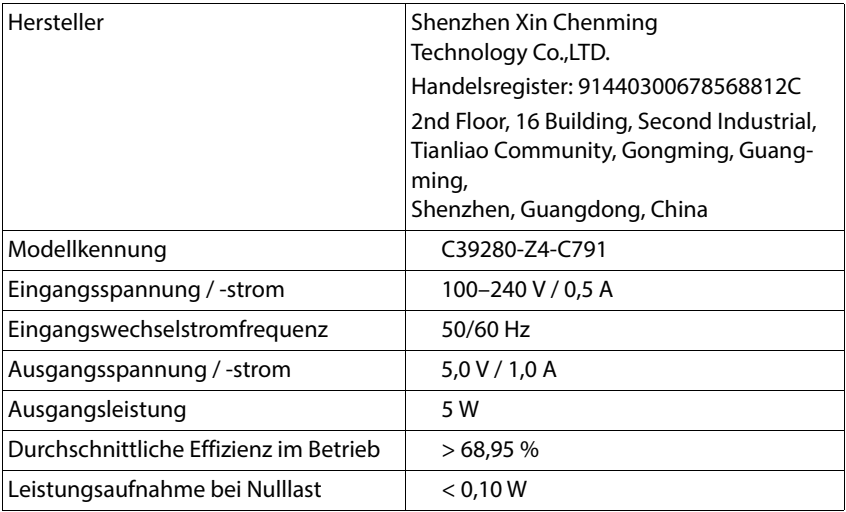

# **Akku**

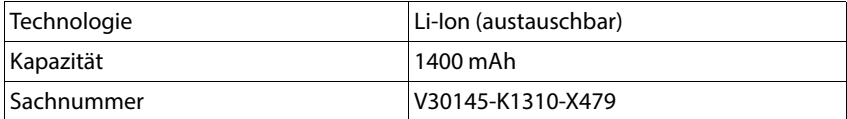

# <span id="page-86-0"></span>**Menü-Übersicht**

Hauptmenü öffnen:

- $\triangleright$  Das Mobiltelefon aufklappen  $\triangleright$   $\Box$  Steuer-Taste in der Mitte drücken
	- gewünschtes Untermenü auswählen

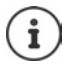

Abhängig von der gewählten Menüanzeige kann die Reihenfolge der Untermenüs angepasst werden ( $\rightarrow$  [S. 23\).](#page-22-0) Die hier dargestellte Reihenfolge kann daher an Ihrem Telefon abweichen.

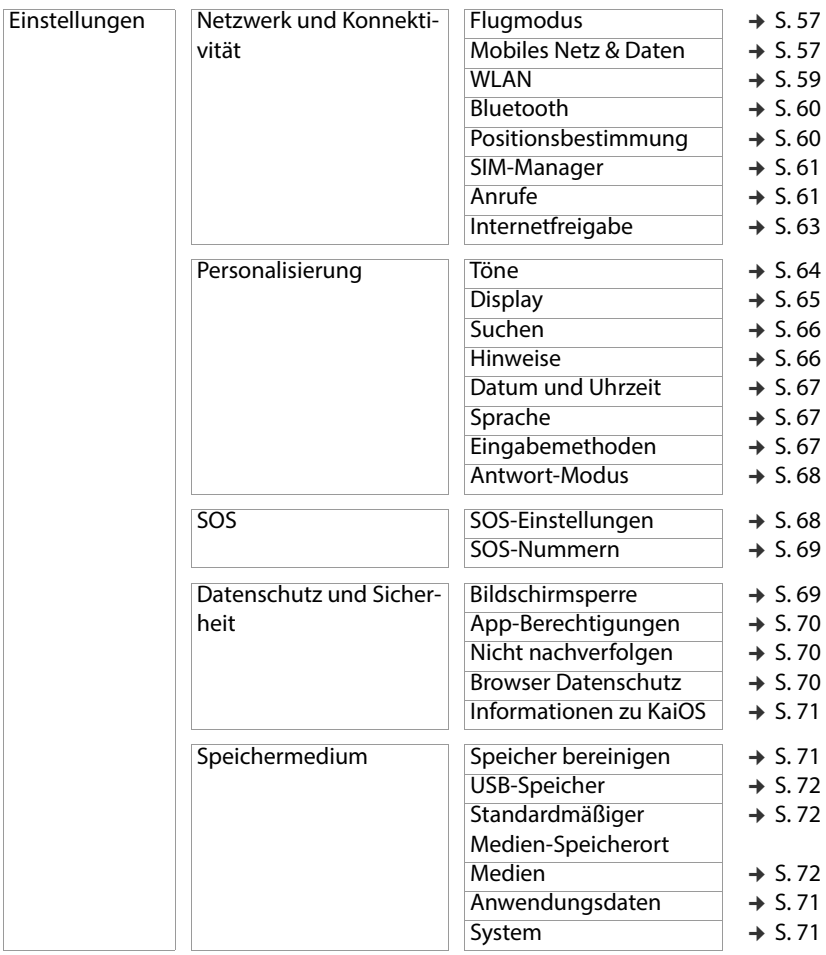

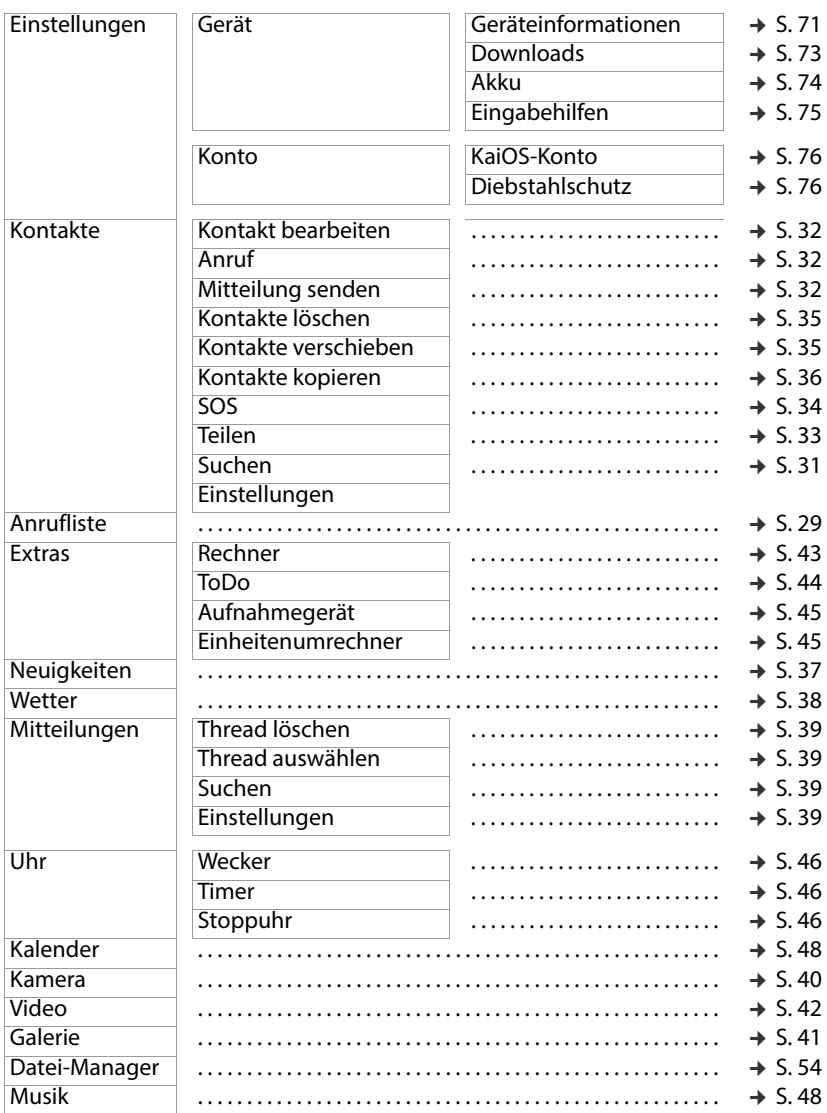

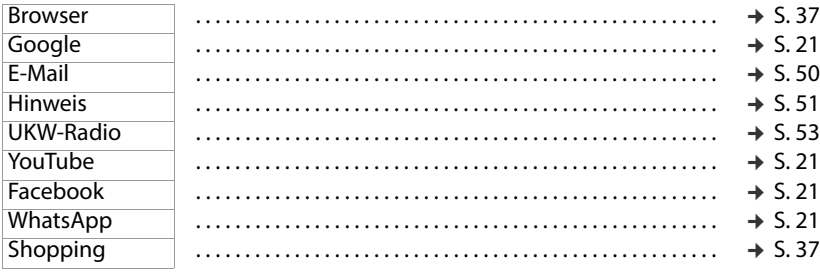

 $\sim$ 

# **Index**

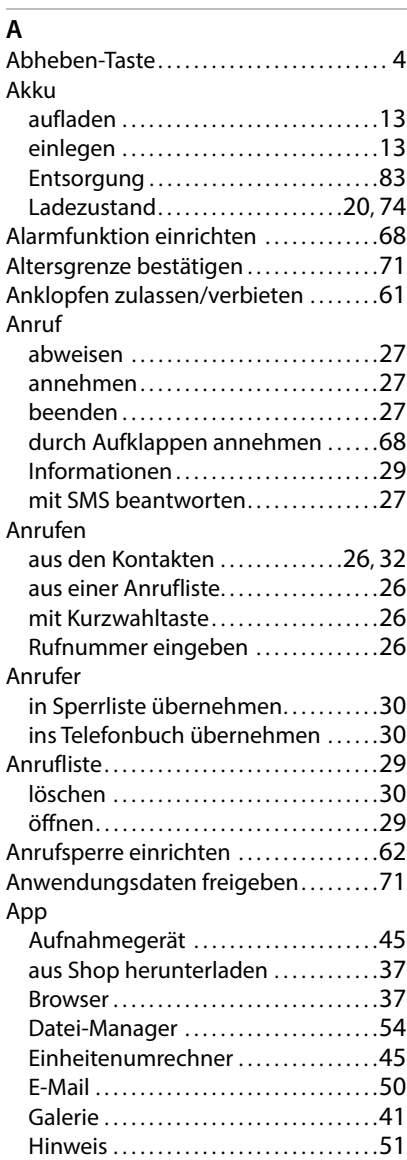

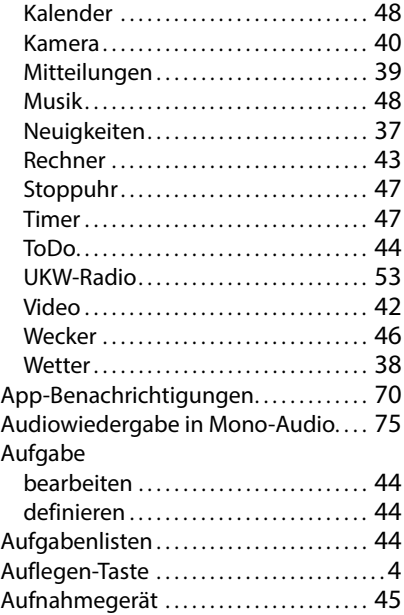

#### **B**

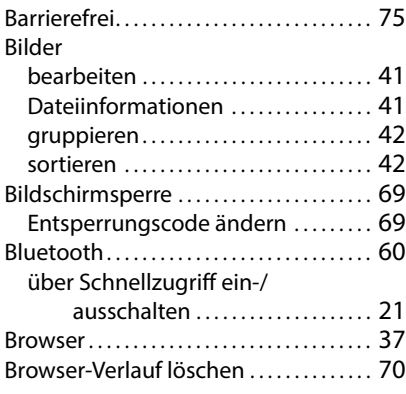

#### **C**

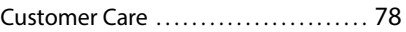

## **D**

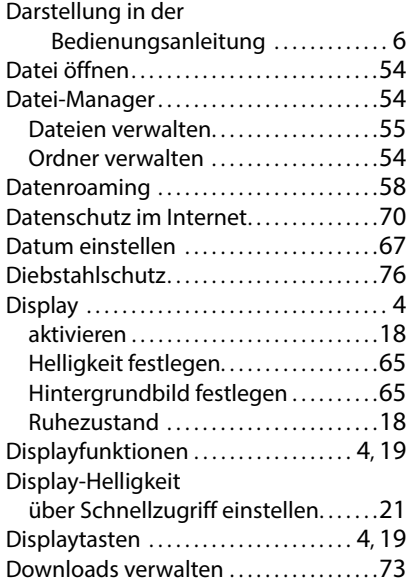

## **E**

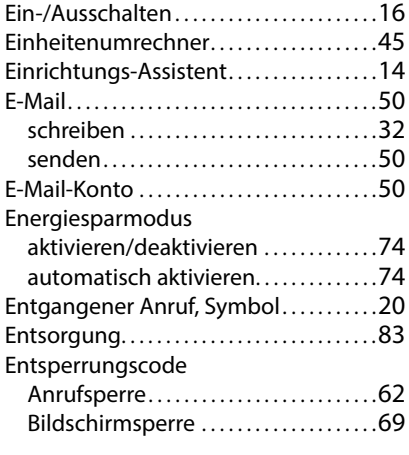

#### **F**

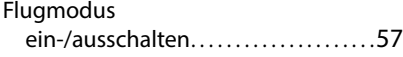

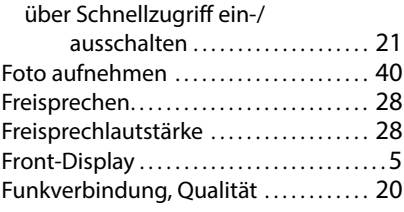

## **G**

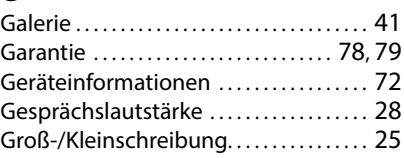

#### **H**

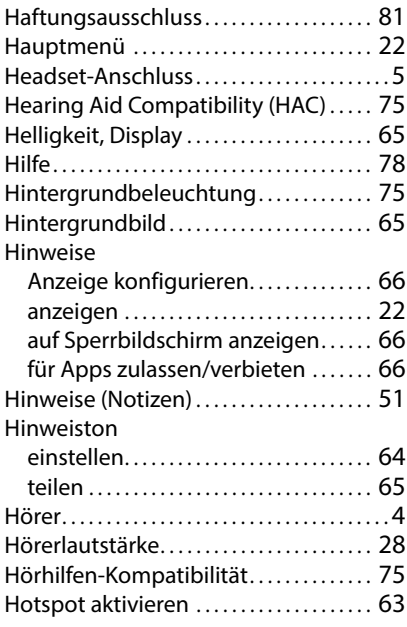

### **I**

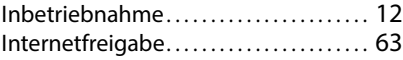

#### **K**

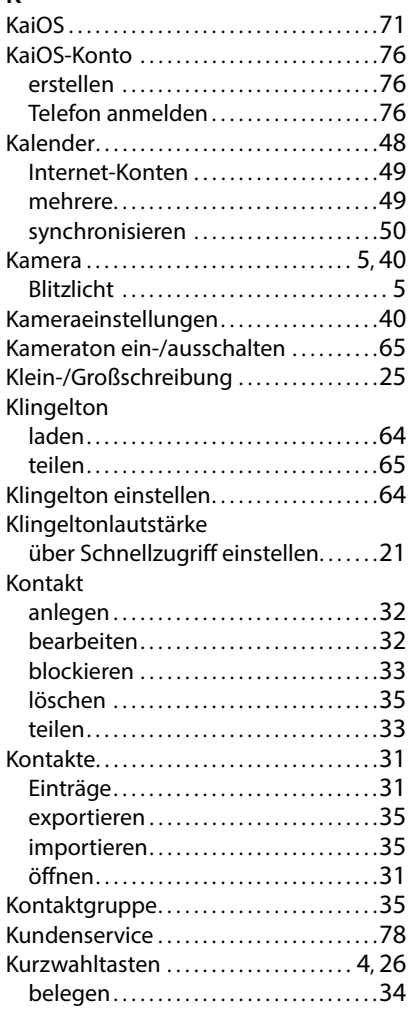

## **L**

### Ladezustand

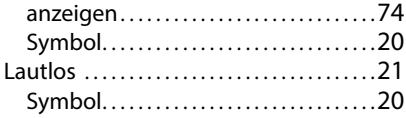

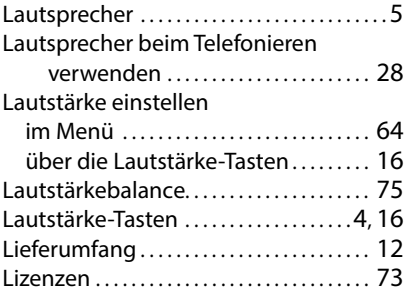

#### **M**

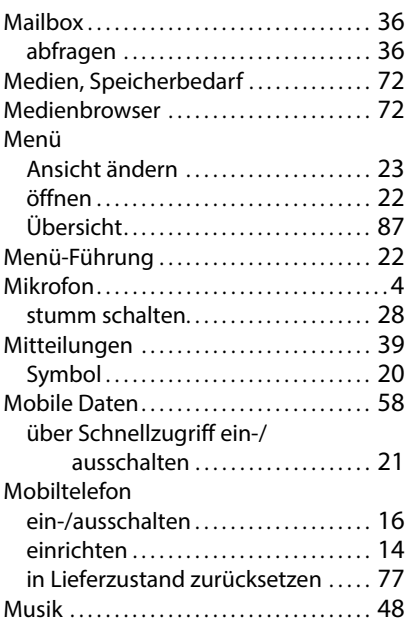

#### **N**

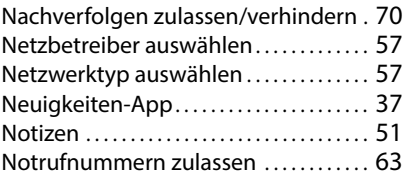

#### **P**

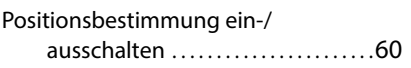

### **R**

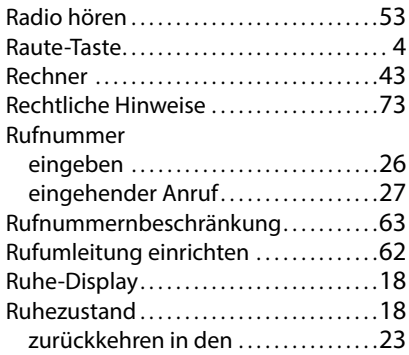

# **S**

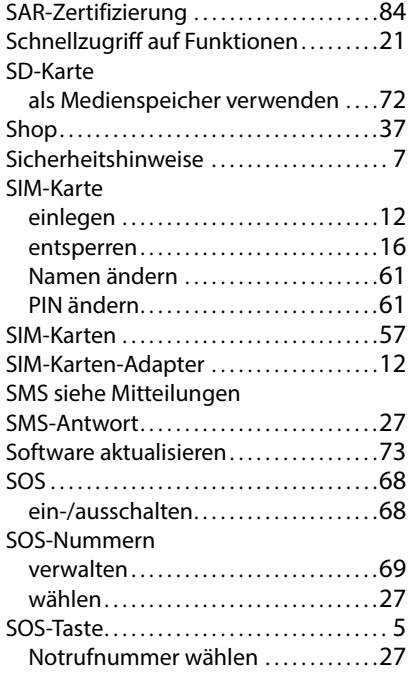

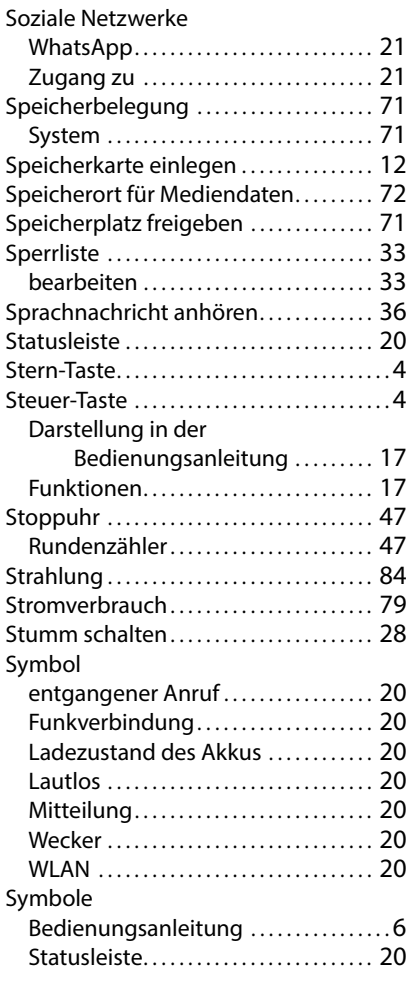

### **T**

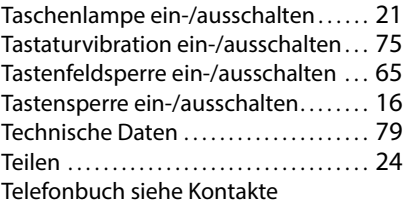

#### **Index**

#### Termin

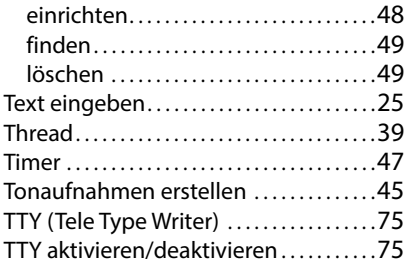

### **U**

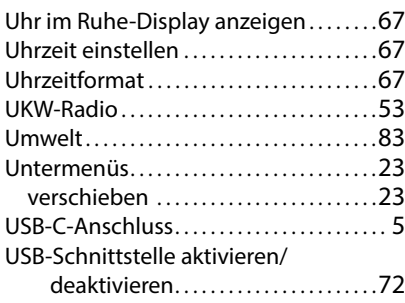

## **V**

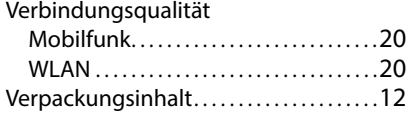

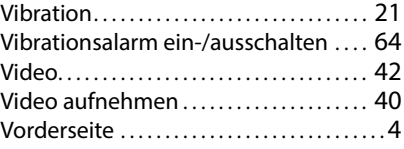

#### **W**

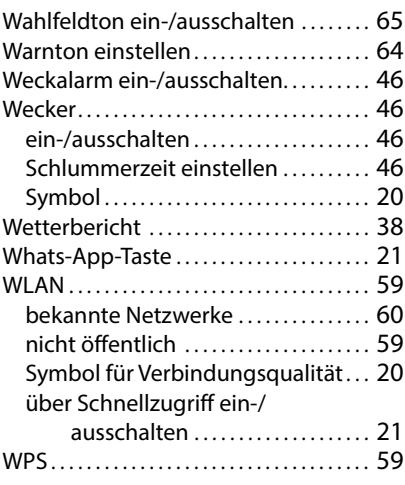

## **Z**

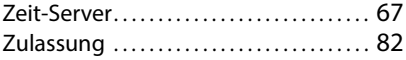

Alle Rechte vorbehalten. Änderungen vorbehalten.

Issued by Gigaset Communications GmbH Frankenstr. 2a, D-46395 Bocholt

© Gigaset Communications GmbH 2022

Subject to availability. All rights reserved. Rights of modification reserved. [www.gigaset.com](http://www.gigaset.com)